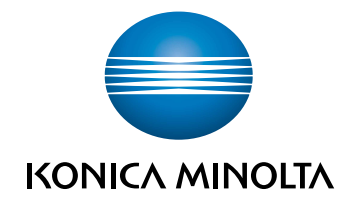

# **bizhub** C3850FS/C3850/C3350 POMOC SKRÓCONA

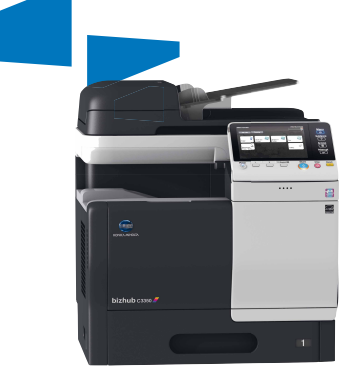

# Spis treści

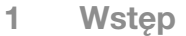

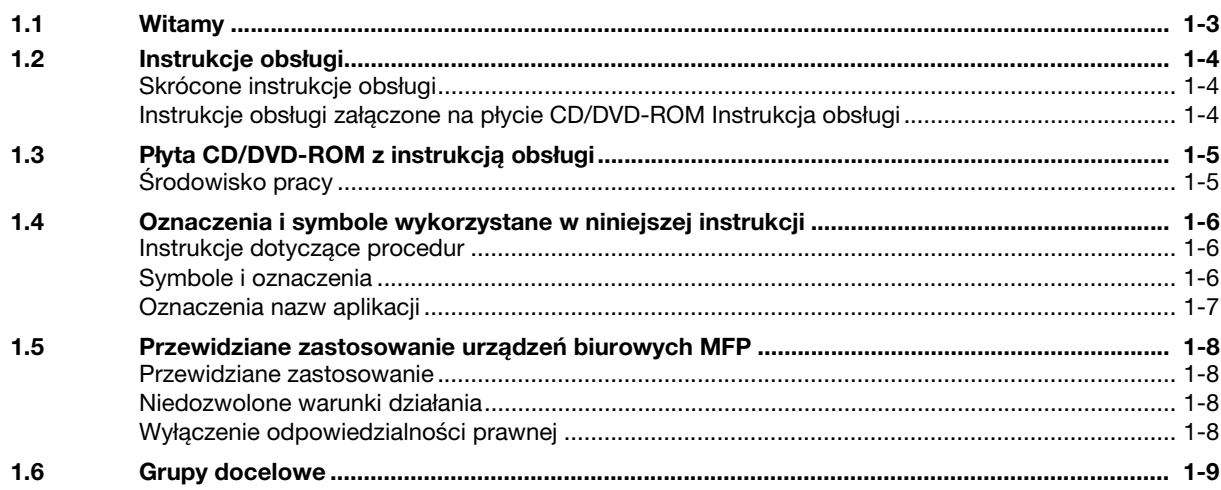

#### Omówienie urządzenia  $\overline{2}$

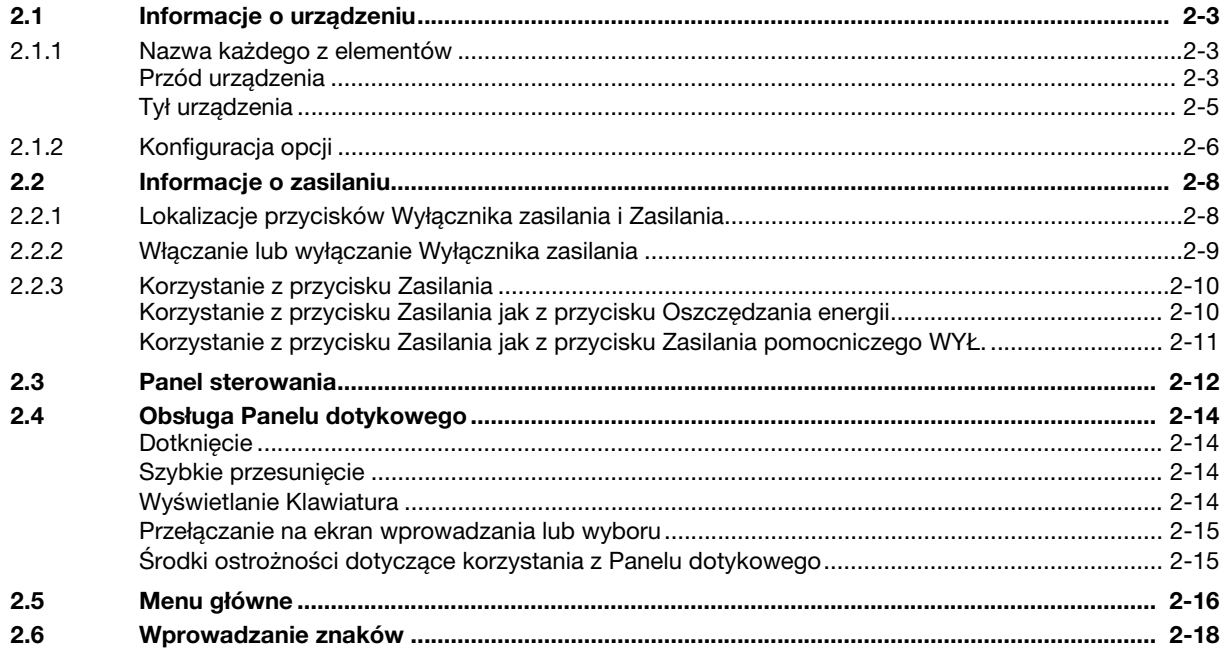

#### $\overline{3}$ Ładowanie papieru

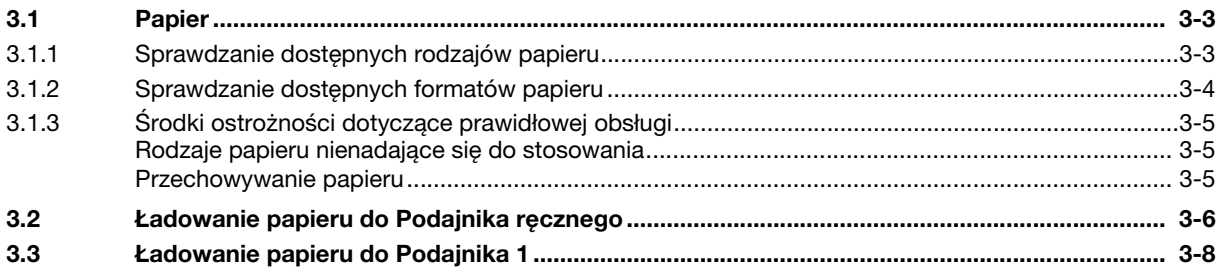

# [4 Ustawienia początkowe urządzenia](#page-44-0)

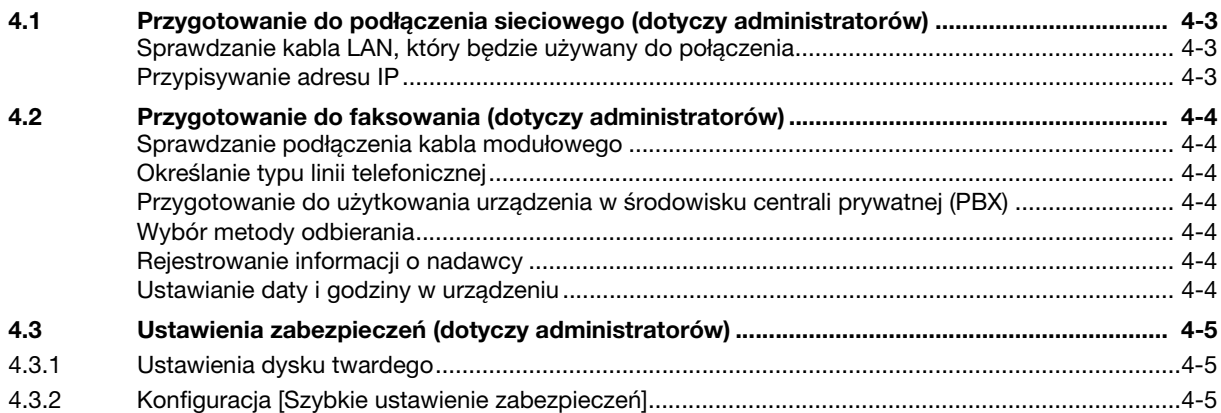

# [5 Podstawowe procedury eksploatacji](#page-50-0)

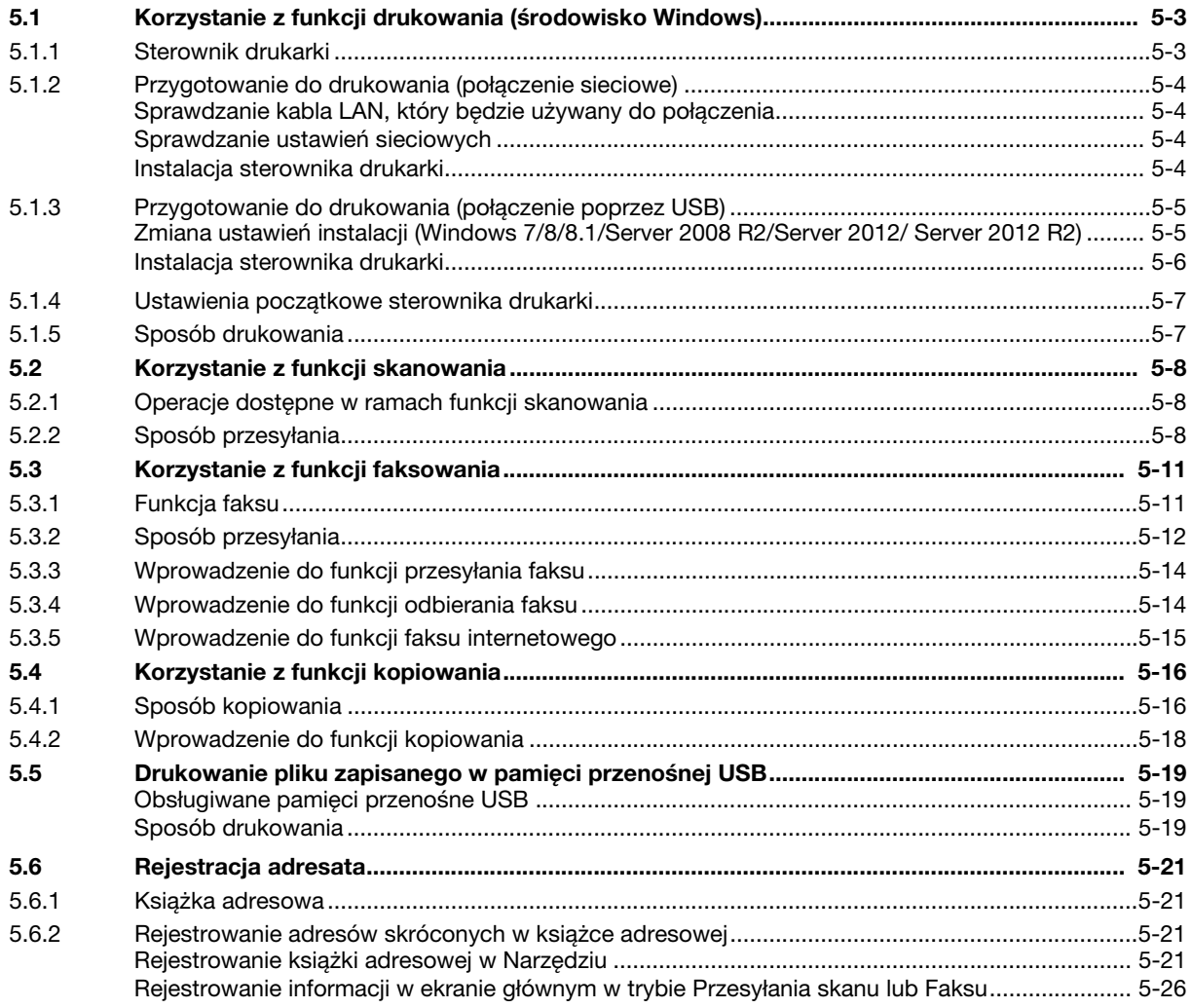

## [6 Indeks](#page-76-0)

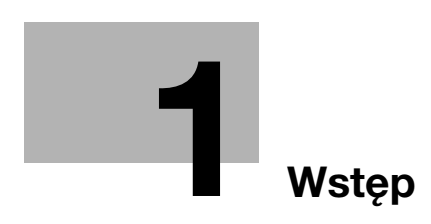

# <span id="page-6-2"></span><span id="page-6-0"></span>1 Wstęp

## 1.1 Witamy

<span id="page-6-1"></span>Dziękujemy za zakup urządzenia.

Niniejszy podręcznik opisuje podstawowe procedury konieczne do obsługi urządzenia oraz podaje sposób konfiguracji ustawień początkowych. Aby uzyskać informacje na temat funkcji szczegółowych i procedur obsługi, patrz Instrukcja obsługi załączona na płycie CD/DVD-ROM z instrukcją obsługi.

Aby bezpiecznie korzystać z produktu, przed rozpoczęciem eksploatacji należy przeczytać [Informacje dotyczące bezpieczeństwa].

# 1.2 Instrukcje obsługi

## <span id="page-7-1"></span><span id="page-7-0"></span>Skrócone instrukcje obsługi

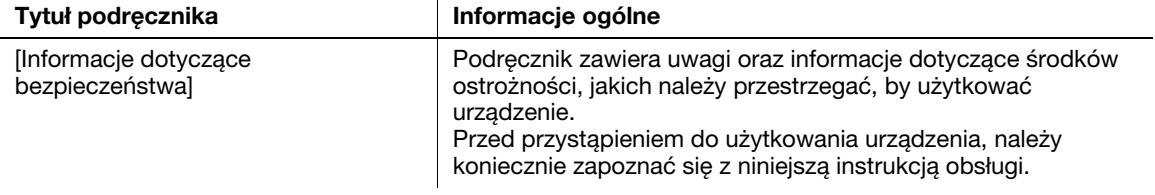

## <span id="page-7-2"></span>Instrukcje obsługi załączone na płycie CD/DVD-ROM Instrukcja obsługi

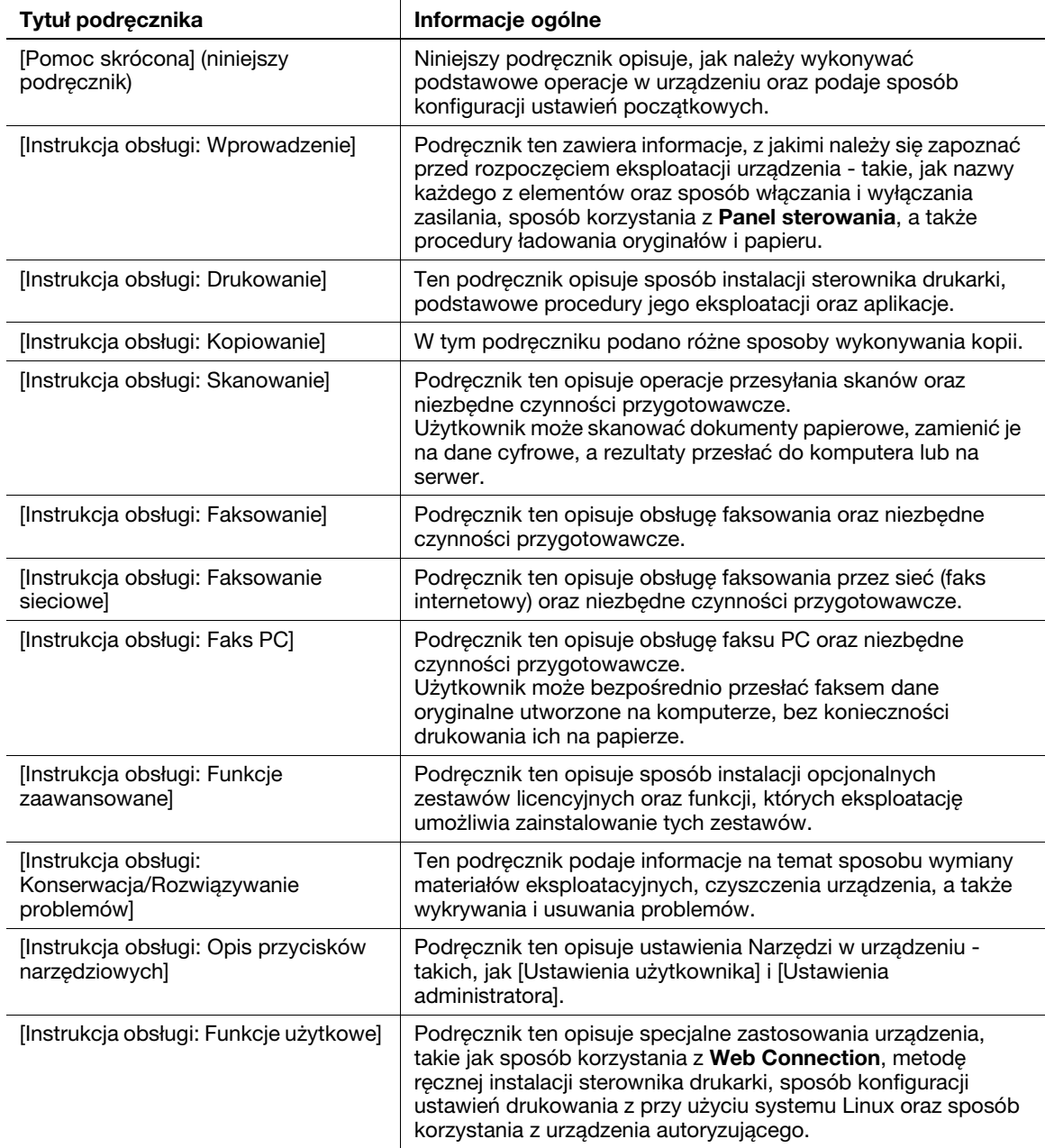

## 1.3 Płyta CD/DVD-ROM z instrukcją obsługi

<span id="page-8-0"></span>Płyta CD/DVD-ROM z instrukcją obsługi jest załączana do dostarczanego urządzenia. Płyta CD/DVD-ROM zawiera instrukcje obsługi umożliwiające korzystanie z urządzenia.

Na stronie domowej kliknąć przycisk odpowiadający żądanej instrukcji obsługi. Otwarty zostanie plik PDF instrukcji obsługi.

#### <span id="page-8-1"></span>Środowisko pracy

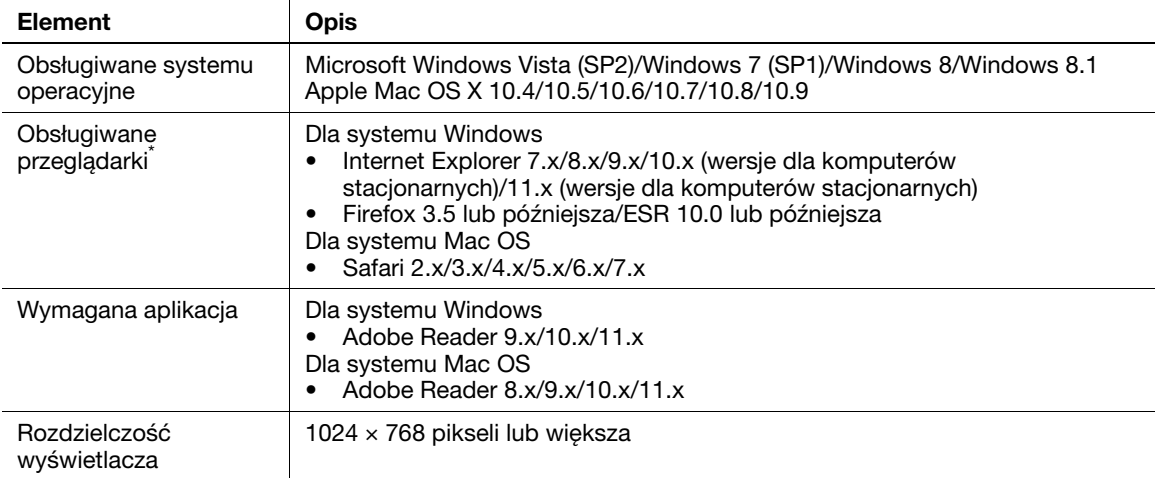

\* Musi być włączony JavaScript.

#### Wskazówki

Jeśli zainstalowany jest Adobe Reader, wtyczka umożliwiająca otwieranie plików PDF za pomocą przeglądarki będzie włączona. W systemie Windows ustawienie to można zmienić w Preferencjach programu Adobe Reader tak, by pliki PDF były otwierane bezpośrednio w Adobe Reader. Aby poznać szczegóły, patrz Pomoc Adobe.

## 1.4 Oznaczenia i symbole wykorzystane w niniejszej instrukcji

#### <span id="page-9-1"></span><span id="page-9-0"></span>Instrukcje dotyczące procedur

- 0 To oznaczenie można znaleźć obok warunków, jakie muszą być spełnione, by możliwe było przeprowadzenie danej procedury.
- 1 Cyfra "1" w tym formacie oznacza pierwszy krok.
- 2 Cyfra w tym formacie oznacza kolejny krok z serii.
	- → Ten symbol oznacza dodatkowe objaśnienie instrukcji obsługi.

#### <span id="page-9-2"></span>Symbole i oznaczenia

#### **AOSTROŻNIE**

- Ten symbol oznacza, że postępowanie niezgodne z instrukcjami może prowadzić do przypadków śmiertelnych lub do poważnych obrażeń.

#### **AUWAGA**

- Ten symbol oznacza, że postępowanie niezgodne z instrukcjami może oznaczać nieprawidłową eksploatację i spowodować obrażenia lub uszkodzenie mienia.

#### **PAMIETAJ**

Ten symbol oznacza, że postępowanie niezgodne z instrukcjami może oznaczać nieprawidłową eksploatację i spowodować obrażenia lub uszkodzenie mienia. Aby uniknąć uszkodzeń mienia, należy postępować zgodnie z instrukcjami.

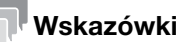

Ten symbol wskazuje na dodatkowe informacje dotyczące danego tematu. Może również oznaczać opcje wymagane do korzystania z danej funkcji.

## **LAOdsyłacz**

Ten symbol oznacza funkcje odniesienia powiązane z tematem.

#### **D** Powiazane ustawienia

Ten symbol oznacza ustawienia związane z danym tematem dla każdego użytkownika.

#### Powiązane ustawienia (administratora)

Ten symbol oznacza ustawienia związane z danym tematem, mające zastosowanie jedynie dla administratora.

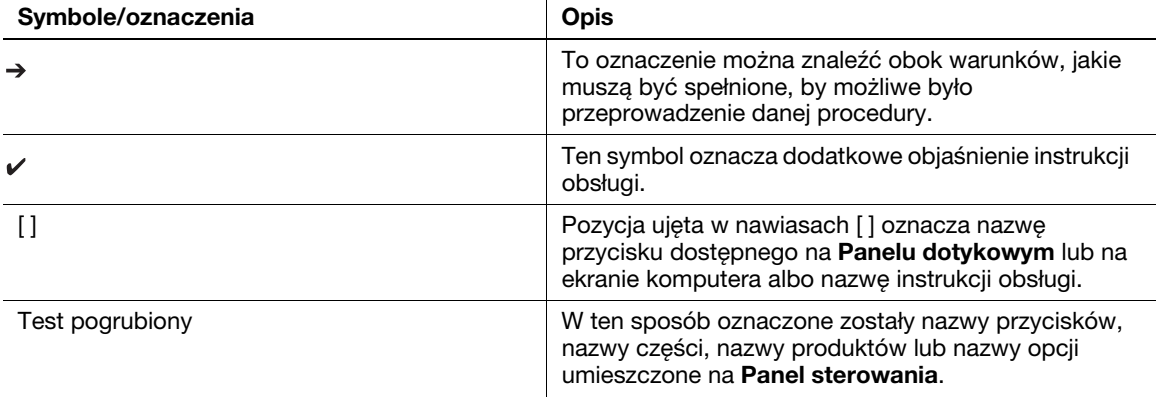

#### <span id="page-10-0"></span>Oznaczenia nazw aplikacji

Niniejsza instrukcja opisuje nazwy aplikacji, jak zostało to pokazane poniżej.

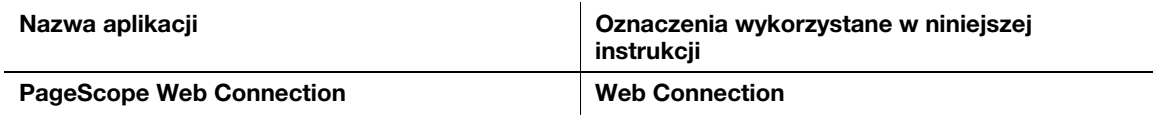

## <span id="page-11-4"></span>1.5 Przewidziane zastosowanie urządzeń biurowych MFP

#### <span id="page-11-1"></span><span id="page-11-0"></span>Przewidziane zastosowanie

Niniejszy Produkt wielofunkcyjny oferuje funkcje kilku urządzeń biurowych w jednym. Został zaprojektowany jako zestaw biurowy przeznaczony do następujących celów:

- Drukowanie, kopiowanie, skanowanie i przesyłanie dokumentów faksem.
- Jeśli zainstalowane są odpowiednie opcje, można korzystać z dostępnych funkcji wykańczania, takich jak wydruk dwustronny lub zszywanie.
- Można też zapisywać zeskanowane dokumenty w zewnętrznych urządzeniach pamięci USB; przesyłać zeskanowane dokumenty do odbiorców skanowania sieciowego, takich jak FTP, WebDAV i odbiorcy poczty e-mail.

W ramach przewidzianego zastosowania należy pamiętać, by:

- Zestaw był wykorzystywany w ramach limitów podanych w specyfikacji technicznej urządzenia oraz w specyfikacji technicznej elementów opcjonalnych,
- Były przestrzegane wszystkie instrukcje dotyczące bezpieczeństwa zawarte w instrukcjach obsługi
- Były przestrzegane ograniczenia prawne dotyczące kopiowania (patrz [Instrukcja obsługi: Wprowadzenie]),
- Były przestrzegane instrukcje odnoszące się do inspekcji i przeglądów,
- Były przestrzegane ogólne, krajowe i firmowe przepisy dotyczące bezpieczeństwa.

#### <span id="page-11-2"></span>Niedozwolone warunki działania

Zestawu nie wolno eksploatować, gdy:

- Wykryte zostaną błędy lub uszkodzenia,
- Przekroczone zostały odstępy pomiędzy przeglądami,
- Funkcje mechaniczne lub elektryczne nie działają tak, jak powinny.

#### <span id="page-11-3"></span>Wyłączenie odpowiedzialności prawnej

Producent zestawu nie przyjmuje odpowiedzialności za szkody, jeśli był on eksploatowany w niedozwolonych warunkach.

## 1.6 Grupy docelowe

<span id="page-12-0"></span>Instrukcje obsługi (patrz [str. 1-8\)](#page-11-4) są przeznaczone dla następujących użytkowników zestawu:

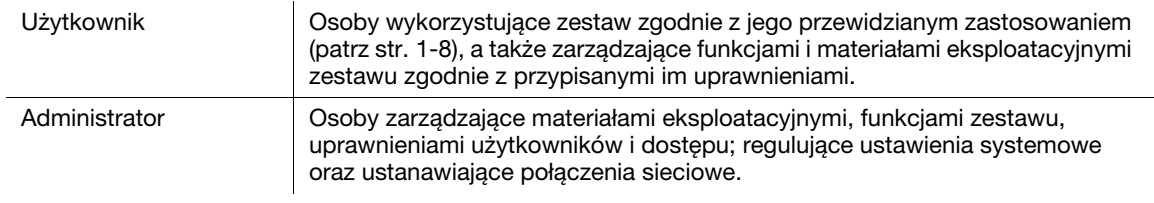

Każda osoba korzystająca tego zestawu musi przeczytać i zrozumieć instrukcje obsługi.

 $\mathbf{1}$ 

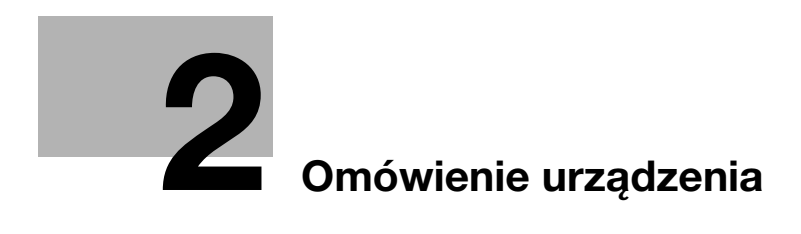

# <span id="page-16-4"></span><span id="page-16-0"></span>2 Omówienie urządzenia

# <span id="page-16-1"></span>2.1 Informacje o urządzeniu

## 2.1.1 Nazwa każdego z elementów

## <span id="page-16-3"></span><span id="page-16-2"></span>Przód urządzenia

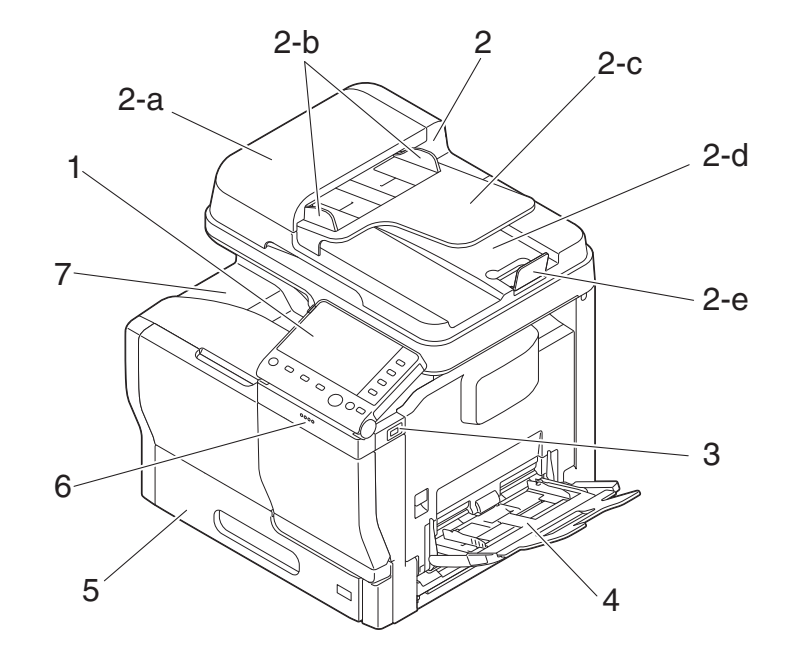

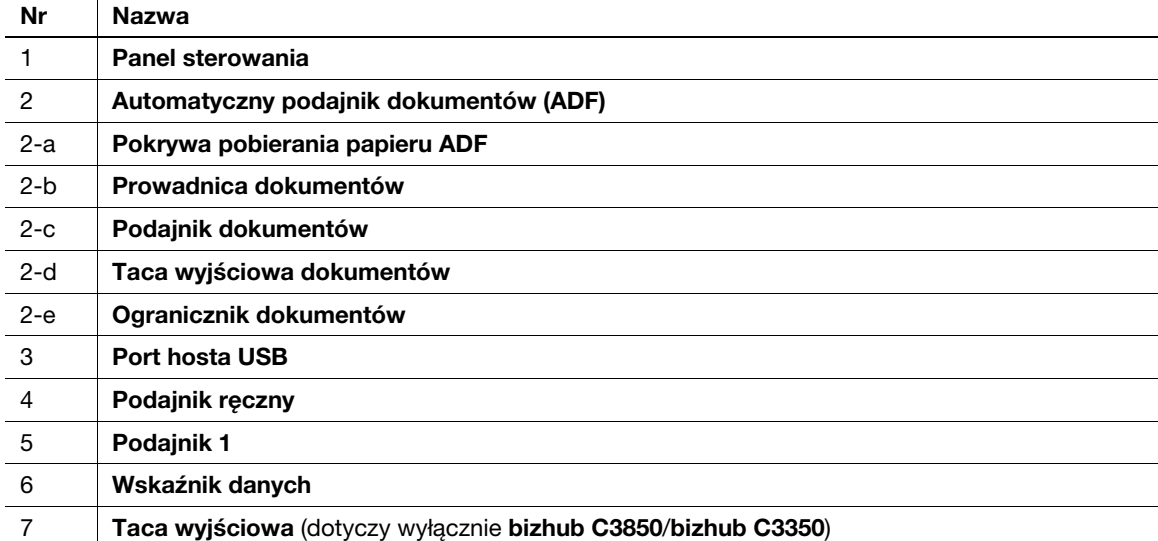

#### Segment finiszera w urządzeniu bizhub C3850FS

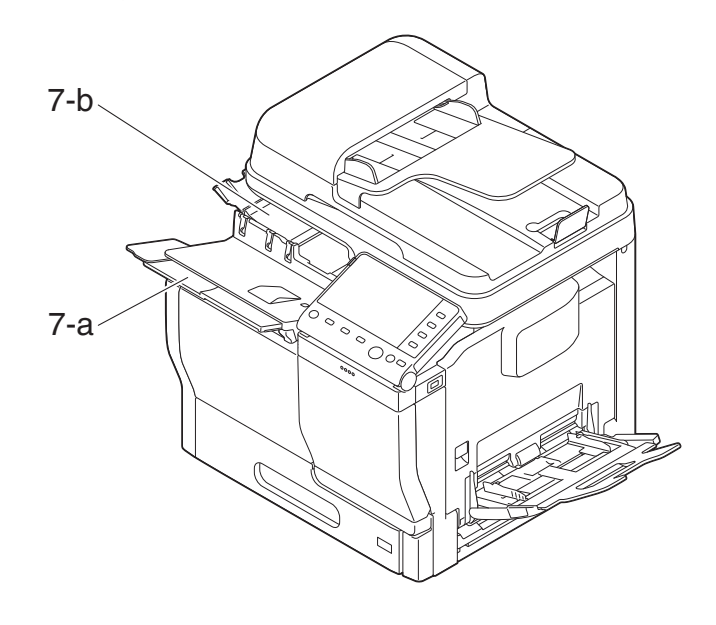

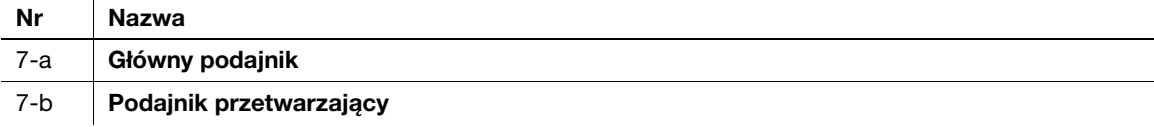

#### <span id="page-18-0"></span>Tył urządzenia

Na ilustracji pokazano urządzenie wraz z zainstalowanymi opcjonalnymi zestawami: Zestawem faksu FK-512 i Zestawem instalacyjnym MK-738. Są one dostępne w standardzie w przypadku modeli bizhub C3850FS/bizhub C3850 sprzedawanych w Ameryce Północnej.

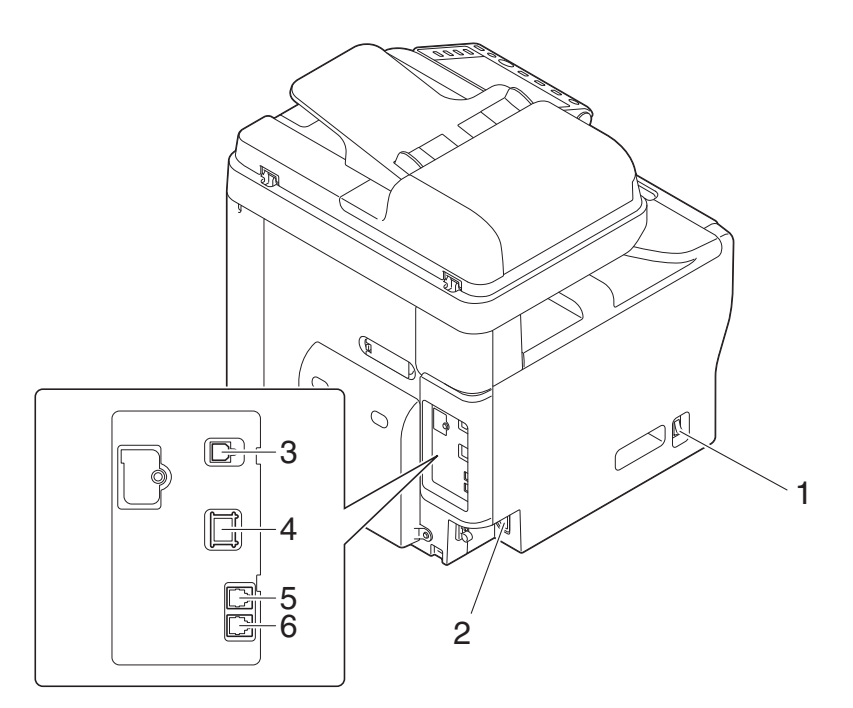

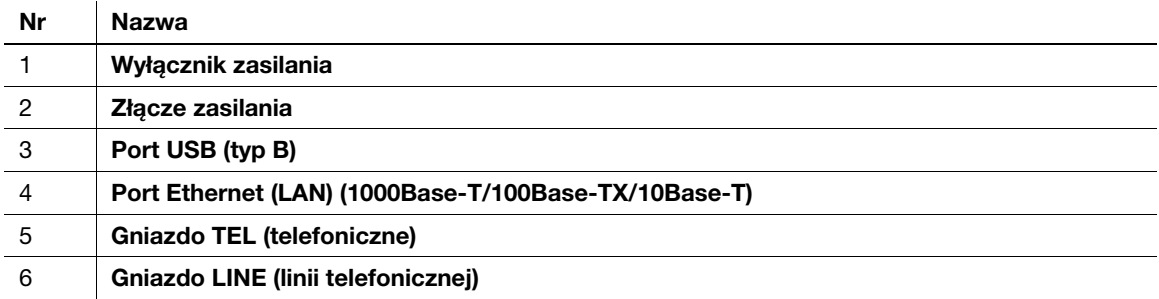

# <span id="page-19-0"></span>2.1.2 Konfiguracja opcji

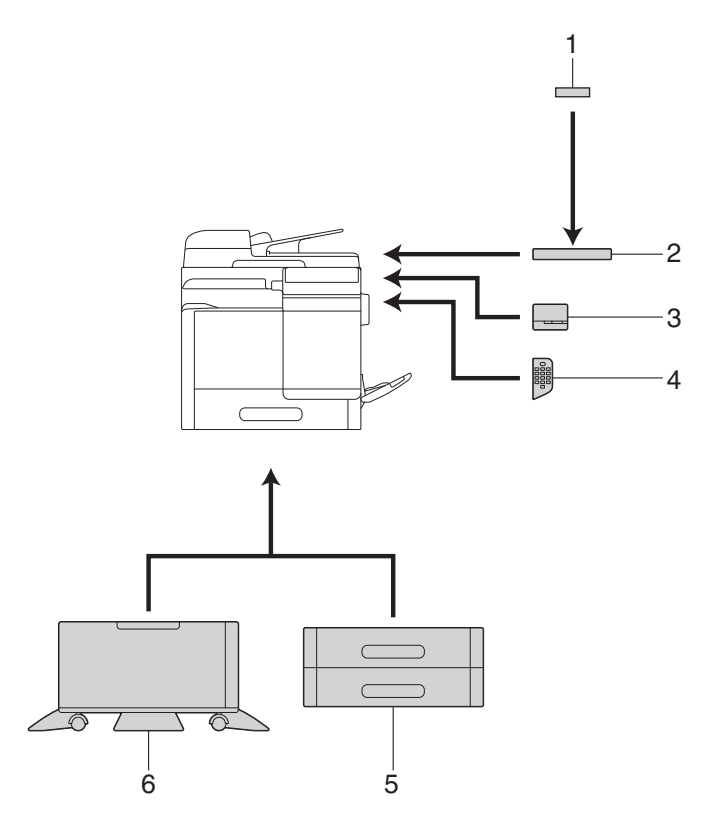

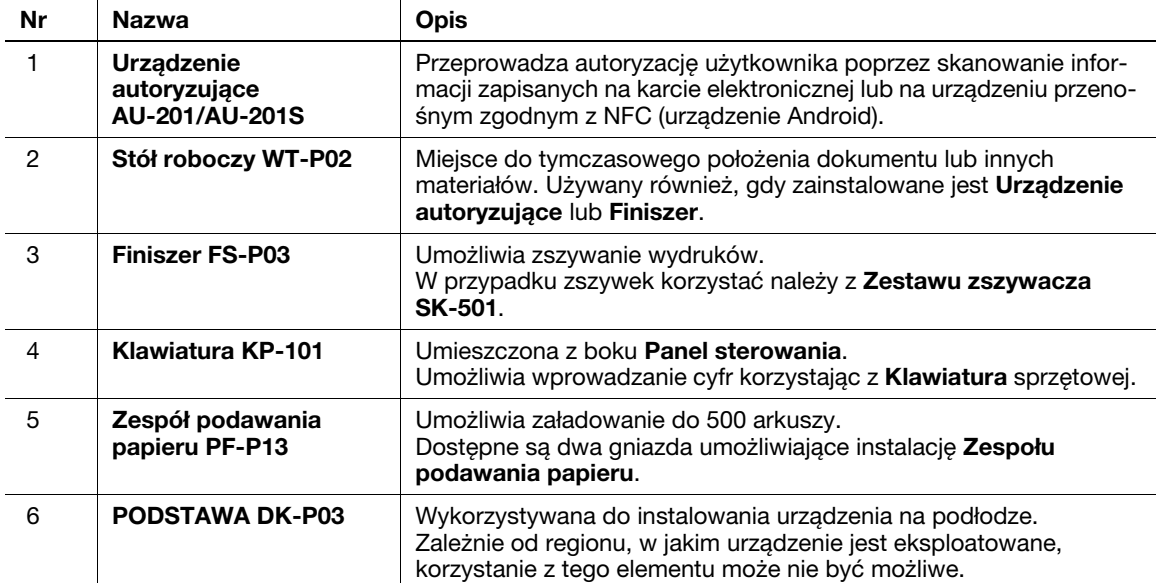

W urządzenie wbudowane zostały następujące urządzenia opcjonalne. Nie zostały one pokazane na ilustracji.

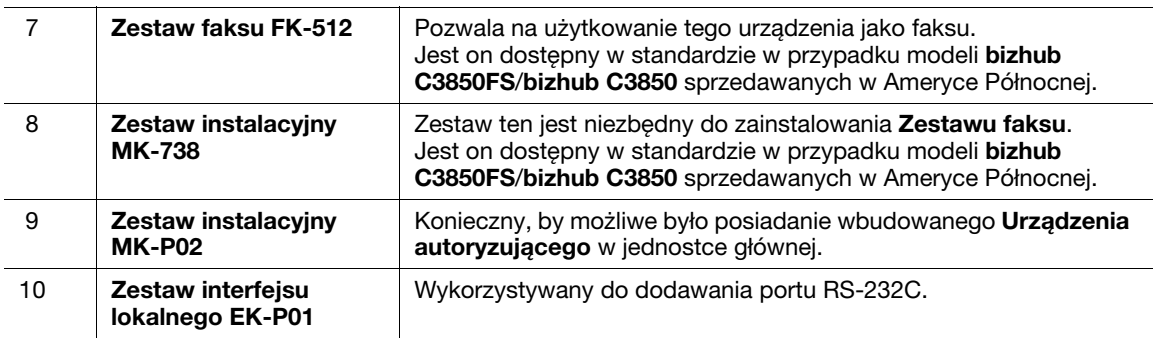

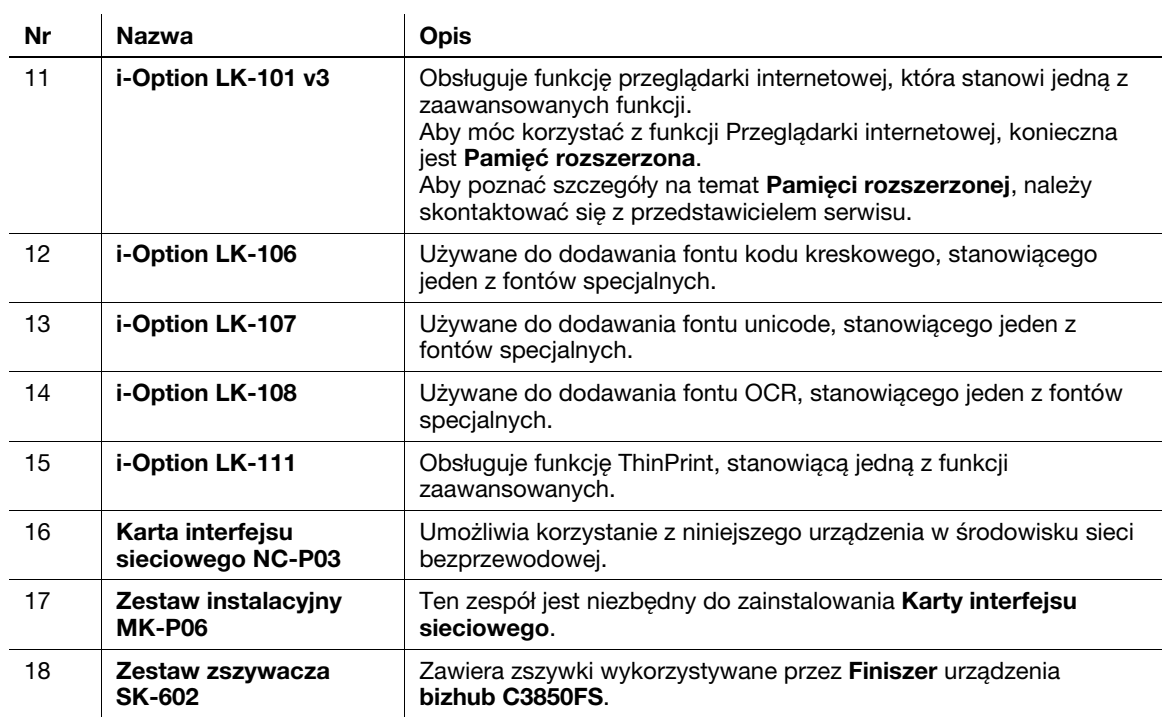

# dOdsyłacz

W celu uzyskania szczegółowych informacji na temat sposobu rejestrowania zestawów licencyjnych **i-Option** patrz [Instrukcja obsługi: Funkcje zaawansowane].

# <span id="page-21-0"></span>2.2 Informacje o zasilaniu

## 2.2.1 Lokalizacje przycisków Wyłącznika zasilania i Zasilania

<span id="page-21-1"></span>W urządzeniu dostępne są dwa wyłączniki zasilania: Wyłącznik zasilania znajdujący się na zewnątrz urządzenia oraz przycisk Zasilania na Panel sterowania.

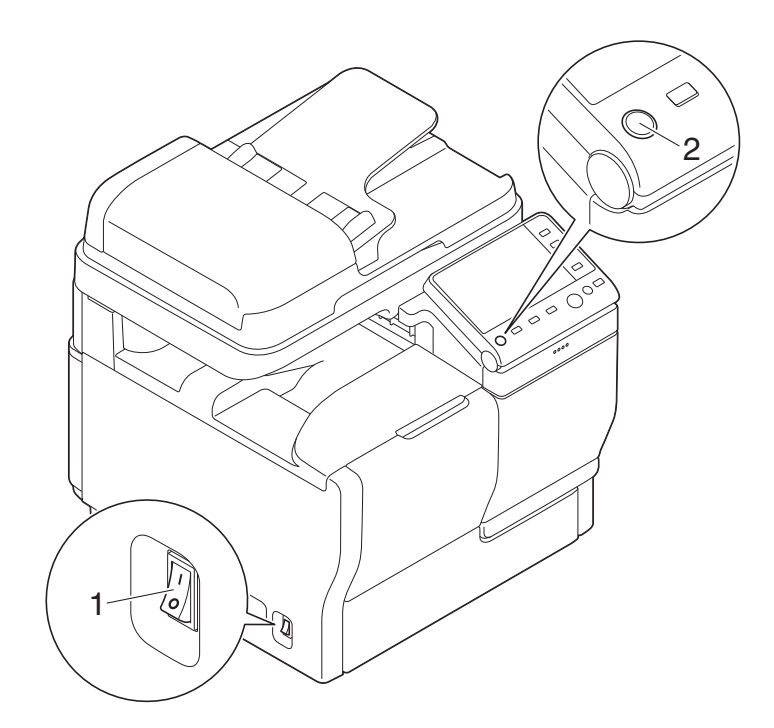

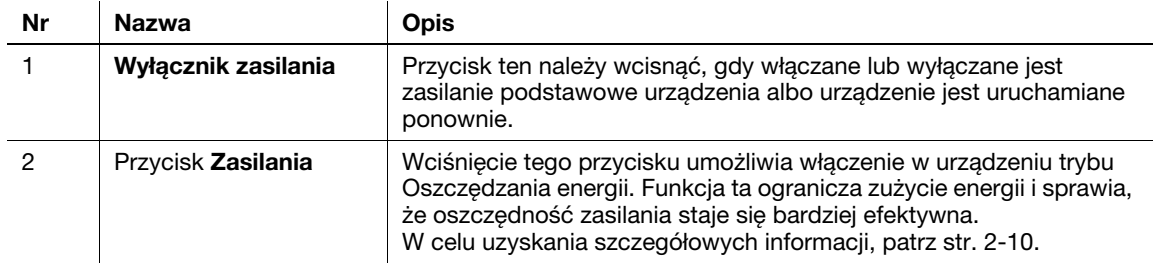

#### **PAMIETAJ**

Podczas drukowania nie należy wyłączać Wyłącznika zasilania,ani wciskać przycisku Zasilania. W przeciwnym razie może dojść do zacięcia papieru.

Jeśli podczas pracy urządzenia wyłączony zostanie Wyłącznik zasilania lub zostanie wciśnięty przycisk Zasilania, system usunie aktualnie załadowane dane lub dane komunikacji, a także zadania oczekujące w kolejce.

#### 2.2.2 Włączanie lub wyłączanie Wyłącznika zasilania

<span id="page-22-0"></span>1 Kiedy włączane jest zasilanie podstawowe, należy wcisnąć | na Wyłączniku zasilania.

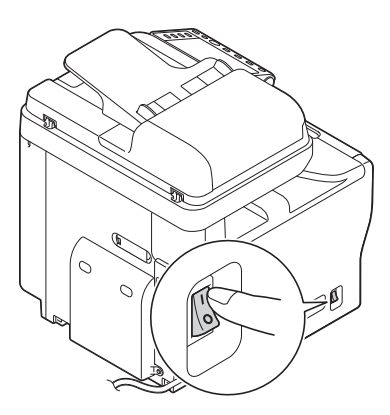

Wyświetlony zostanie ekran pokazujący, że trwa proces rozruchu urządzenia. Kiedy wyświetlona zostanie ikona menu głównego, urządzenie będzie gotowe do pracy.

2 Kiedy zasilanie podstawowe jest wyłączane, należy wcisnąć  $\bigcirc$  na Wyłączniku zasilania.

#### **PAMIETAJ**

Kiedy urządzenie jest uruchamiane ponownie, Wyłącznik zasilania należy wyłączyć, a następnie po upływie 10 lub więcej sekund ponownie włączyć. Postąpienie inaczej może spowodować nieprawidłowe działanie.

#### <span id="page-23-2"></span>2.2.3 Korzystanie z przycisku Zasilania

<span id="page-23-0"></span>Nacisnąć przycisk Zasilanie, aby przełączyć urządzenie w tryb Oszczędzania energii.

Użytkownik może wybrać [Oszczędz. energii] lub [Zasilanie pomocnicze WYŁ.] jako tryb Oszczędzania energii, który będzie aktywowany po naciśnieciu przycisku Zasilanie.

Konfiguracja ustawień: [Narzędzie] - [Ustawienia administratora] - [Ustawienia systemowe] - [Zasilanie/Ustawienia oszczędz.energii] - [Ustawienia przycisku zasilania] (domyślnie: [Oszczędz. energii])

#### <span id="page-23-1"></span>Korzystanie z przycisku Zasilania jak z przycisku Oszczędzania energii

Po naciśnięciu przycisku Zasilania status urządzenia zmienia się tak, jak to zostało pokazane poniżej. Zależnie od tego jak długo przycisk Zasilania jest wciśnięty, stan trybu oszczędzania energii jaki ma być aktywowany, będzie różny.

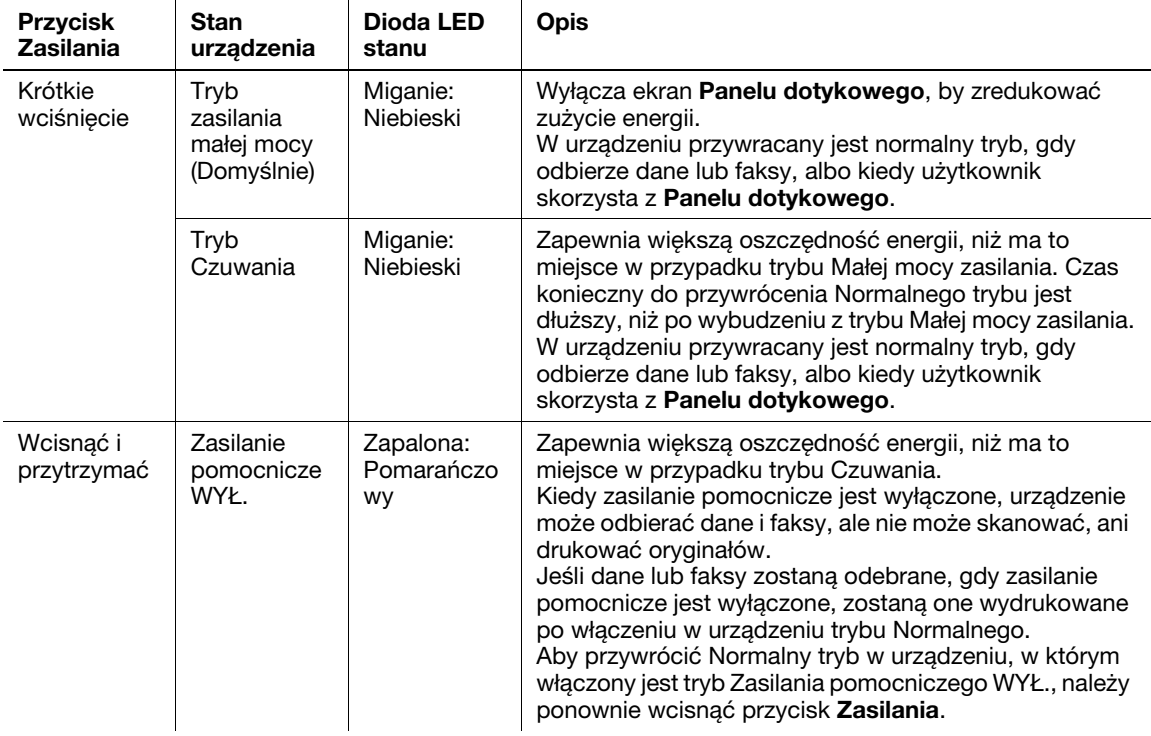

#### Powiązane ustawienia (administratora)

Wcisnąć przycisk Zasilania, aby wybrać czy ma zostać włączony tryb Małej mocy zasilania czy Czuwania.

Aby skonfigurować ustawienia: [Narzędzie] - [Ustawienia administratora] - [Ustawienia systemowe] - [Zasilanie/Ustawienia oszczędz.energii] - [Tryb oszczędzania energii] (Domyślny: [Mała moc zasilania])

- Użytkownik ma możliwość wyboru trybu Głębokiego czuwania, którego aktywowanie pozwala na znaczne zredukowanie zużycie energii, gdy urządzenie znajduje się w trybie Czuwania. Kiedy w urządzeniu włączony jest tryb Głębokiego czuwania, tryb Normalny nie zostanie przywrócony, gdy użytkownik wykona operację na Panelu dotykowym. Aby przywrócić tryb Normalny, należy nacisnąć przycisk Zasilanie.

Konfiguracja ustawień: [Narzędzie] - [Ustawienia administratora] - [Ustawienia systemowe] - [Zasilanie/Ustawienia oszczędz.energii] - [Zużycie energii w trybie czuwania] (ustawienie domyślne: [Włączony])

#### <span id="page-24-0"></span>Korzystanie z przycisku Zasilania jak z przycisku Zasilania pomocniczego WYŁ.

Po naciśnięciu przycisku Zasilania status urządzenia zmienia się tak, jak to zostało pokazane poniżej. Zależnie od tego jak długo przycisk Zasilania jest wciśnięty, stan trybu oszczędzania energii jaki ma być aktywowany, będzie różny.

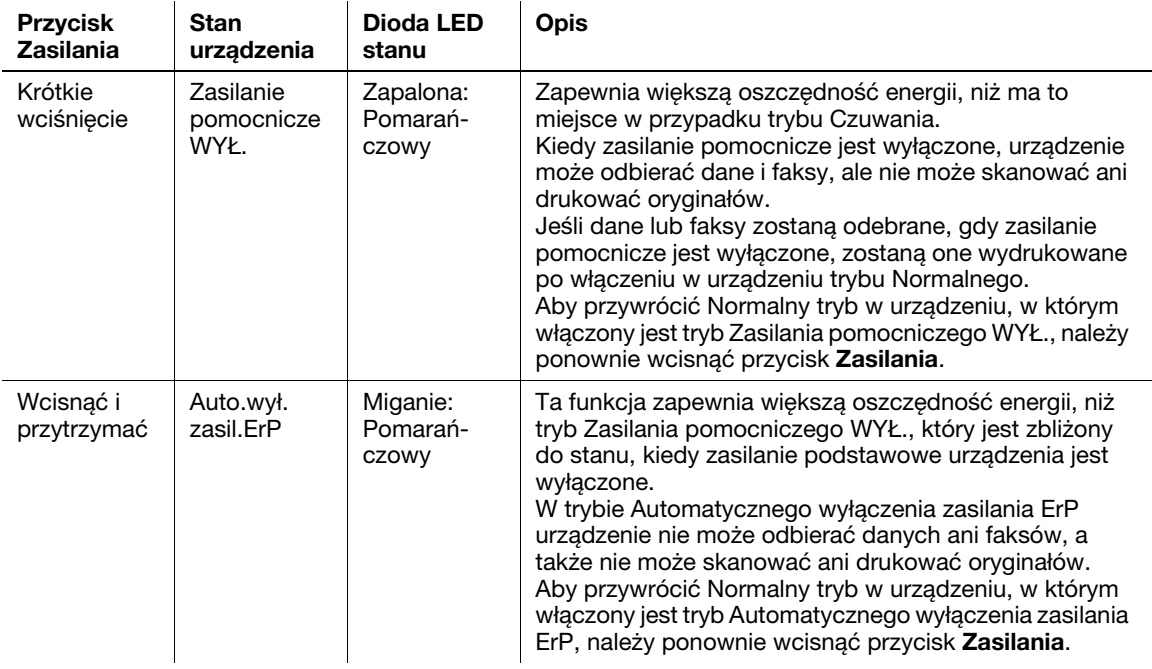

# 2.3 Panel sterowania

<span id="page-25-0"></span>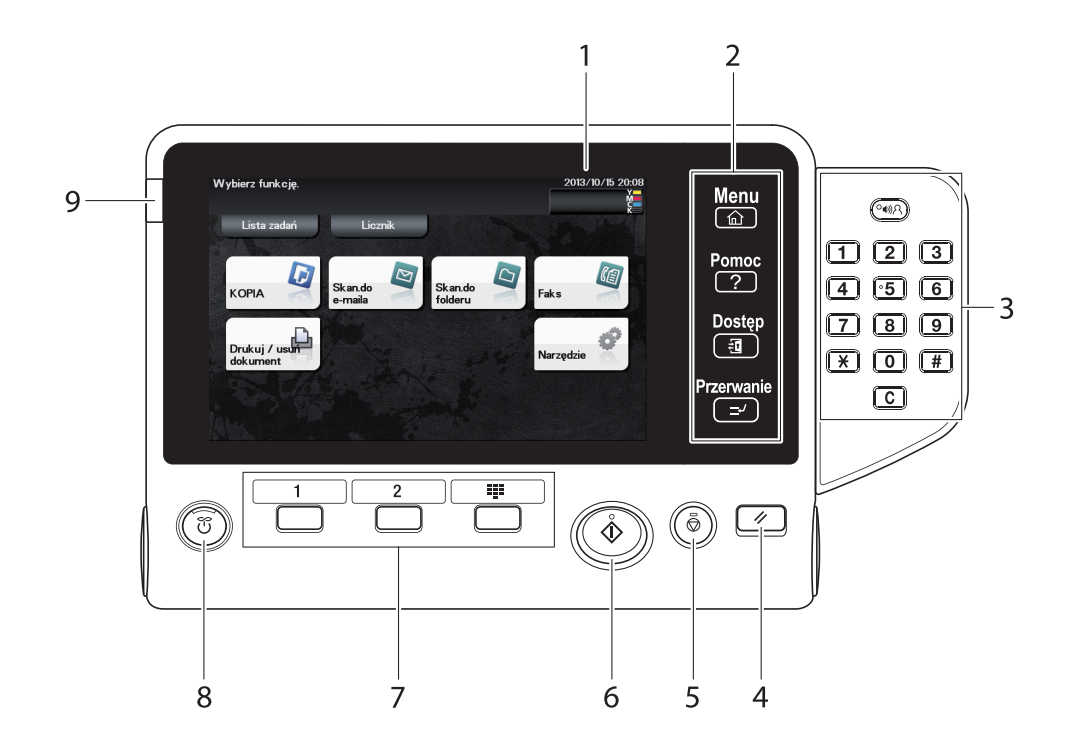

## Wskazówki

Ta ilustracja pokazuje Panel sterowania wraz z zainstalowaną opcjonalną Klawiatura.

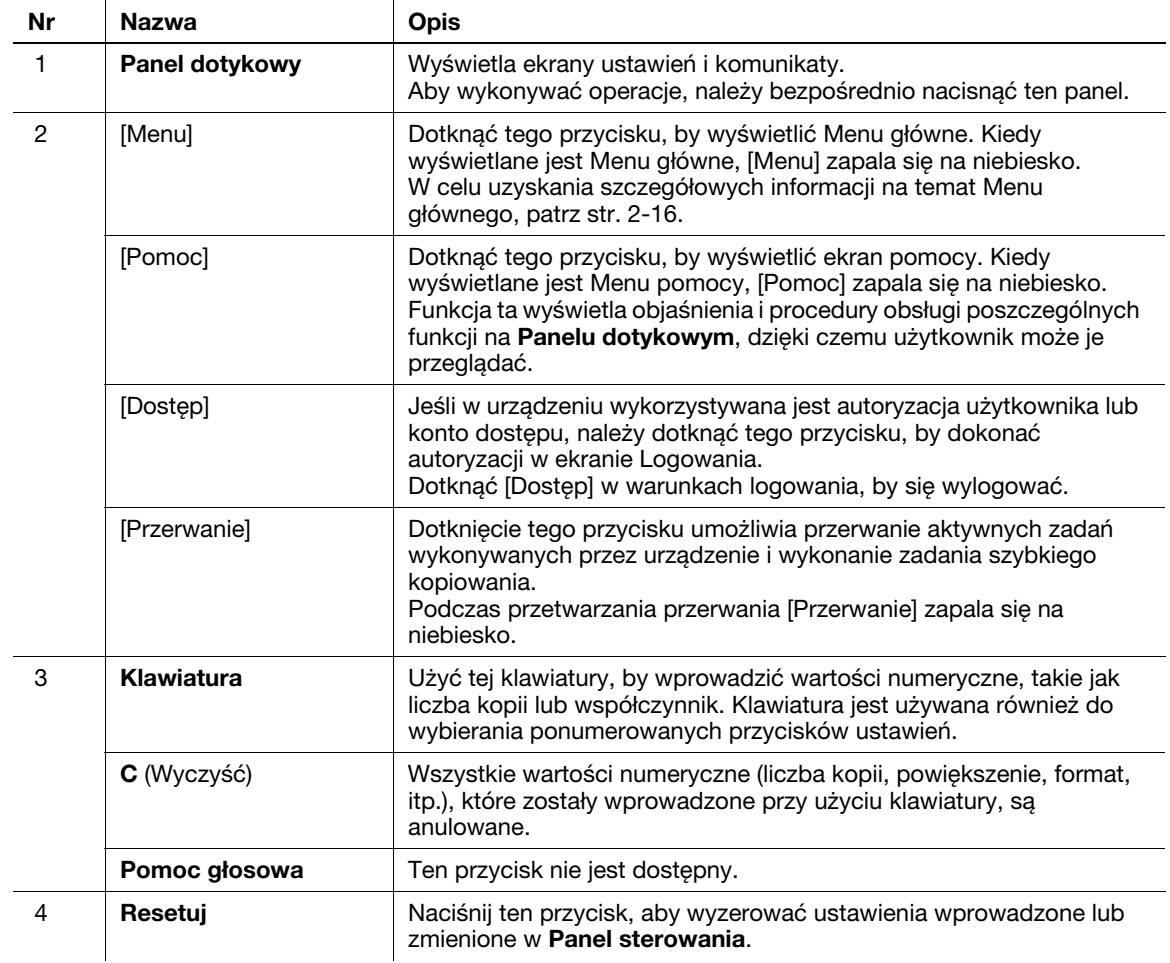

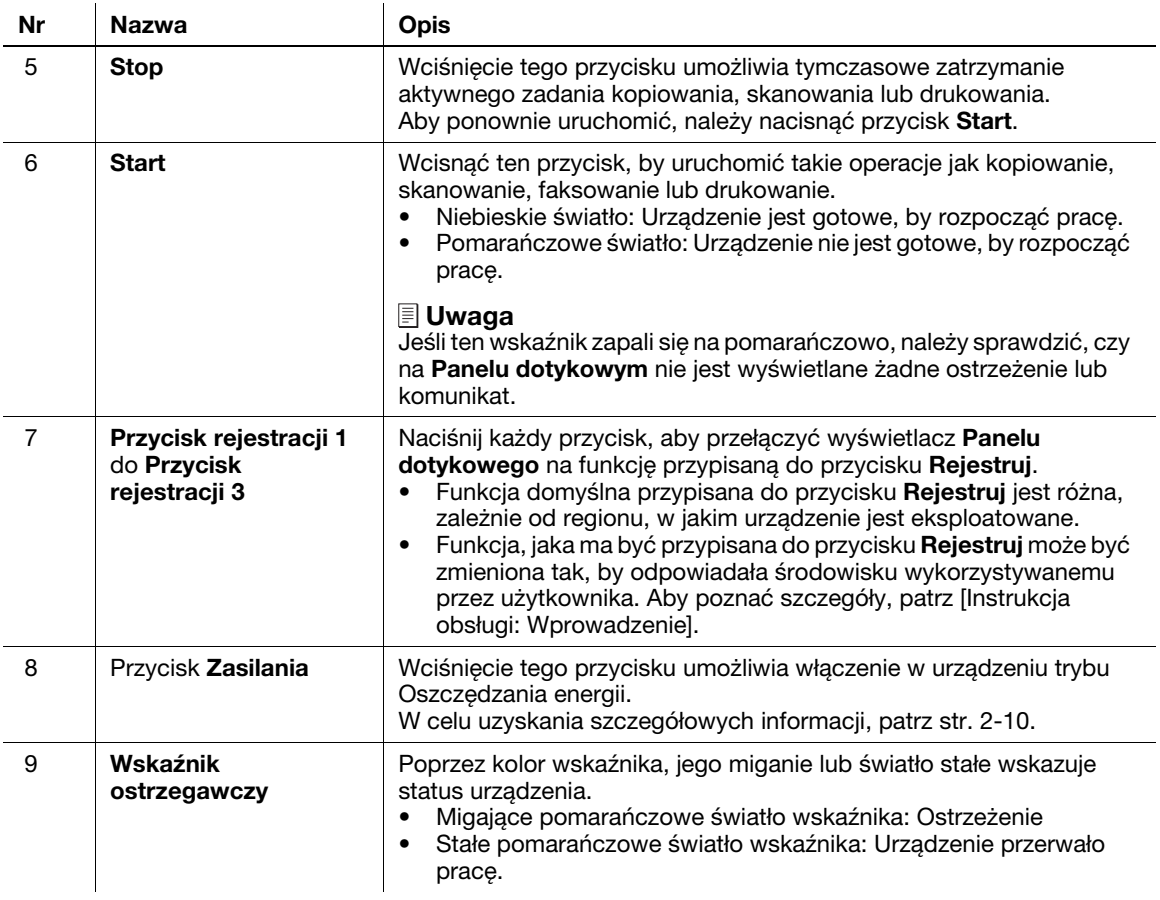

# 2.4 Obsługa Panelu dotykowego

#### <span id="page-27-1"></span><span id="page-27-0"></span>Dotknięcie

Lekko dotknąć ekran palcem, a następnie natychmiast usunąć palec z ekranu. To działanie jest dostępne, gdy użytkownik wybiera lub określa menu.

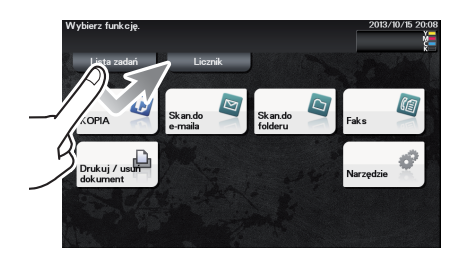

## <span id="page-27-2"></span>Szybkie przesunięcie

Wykonać lekkie dotknięcie jednocześnie przesuwają palec po ekranie.

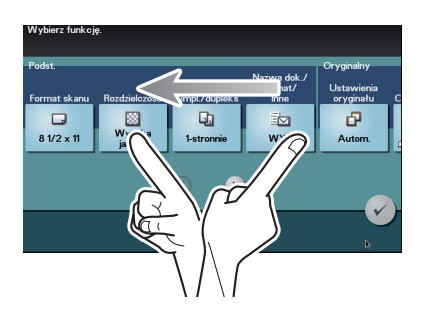

## <span id="page-27-3"></span>Wyświetlanie Klawiatura

Dotknąć numer lub obszar wprowadzania na ekranie, by wyświetlić Klawiatura. Wykorzystywana do wprowadzania liczb.

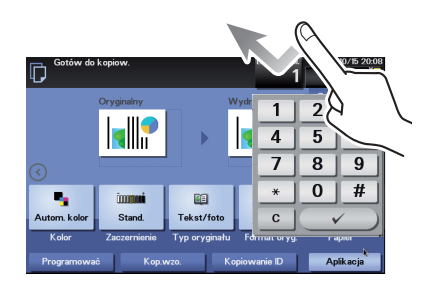

#### <span id="page-28-0"></span>Przełączanie na ekran wprowadzania lub wyboru

Dotknąć docelowy obszar wprowadzania lub ikonę, by przełączyć na ekran wprowadzania lub wyboru.

Wykorzystywane do przełączania na ekran Wyboru lub do wprowadzania tekstu, albo do wybierania zarejestrowanej pozycji.

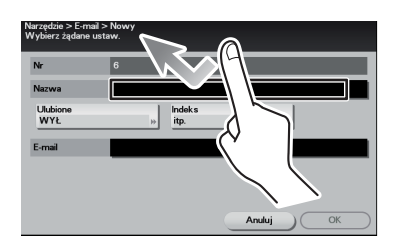

#### <span id="page-28-1"></span>Środki ostrożności dotyczące korzystania z Panelu dotykowego

Urządzenie wyposażone jest w pojemnościowy panel dotykowy. Podczas korzystania z Panelu dotykowego należy przestrzegać następujących zasad.

- Używać palca lub Rysika. Należy pamiętać, że Panel dotykowy nie będzie poprawnie reagował, jeśli do jego obsługi wykorzystywany będzie paznokieć lub długopis zamiast palca lub Rysika.
- Przyłożenie dużej siły do Panelu dotykowego spowoduje uszkodzenie Panelu dotykowego i może prowadzić do pęknięcia.
- Obsługując Panel dotykowy nie należy naciskać na niego z nadmierną siłą, ani używać zaostrzonego przedmiotu takiego, jak ołówek automatyczny.
- Należy pamiętać, by z Panelu dotykowego nie korzystać, gdy ma się mokre dłonie. Może to spowodować nieprzewidywalne reakcje Panelu dotykowego.
- Jeśli użytkownik będzie korzystał z Panelu dotykowego w rękawiczkach, Panel dotykowy nie będzie reagował normalnie. Do obsługi Panelu należy używać palców lub Rysika.
- Należy pamiętać, że Panel dotykowy może nie reagować normalnie, jeśli odległość pomiędzy użytkownikiem i światłem fluorescencyjnym wynosi 19-11/16 cala (500 mm) lub mniej podczas obsługi Panelu dotykowego.
- Panelu dotykowego nie należy używać w pobliżu sprzętu generującego zakłócenia elektryczne, np. agregatu prądotwórczego lub klimatyzatora. W przeciwnym razie, zakłócenia elektryczne mogą spowodować nieprawidłowe działanie urządzenia.

# <span id="page-29-1"></span>2.5 Menu główne

<span id="page-29-0"></span>Dotknąć [Menu] znajdujące się na Panel sterowania, by wyświetlić Menu główne.

Menu główne to ekran podstawowy umożliwiający obsługę urządzenia. Z Menu głównego można przełączyć urządzenie w tryb dowolnej funkcji.

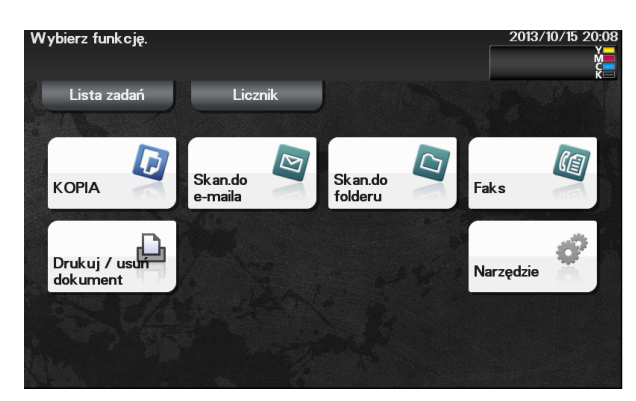

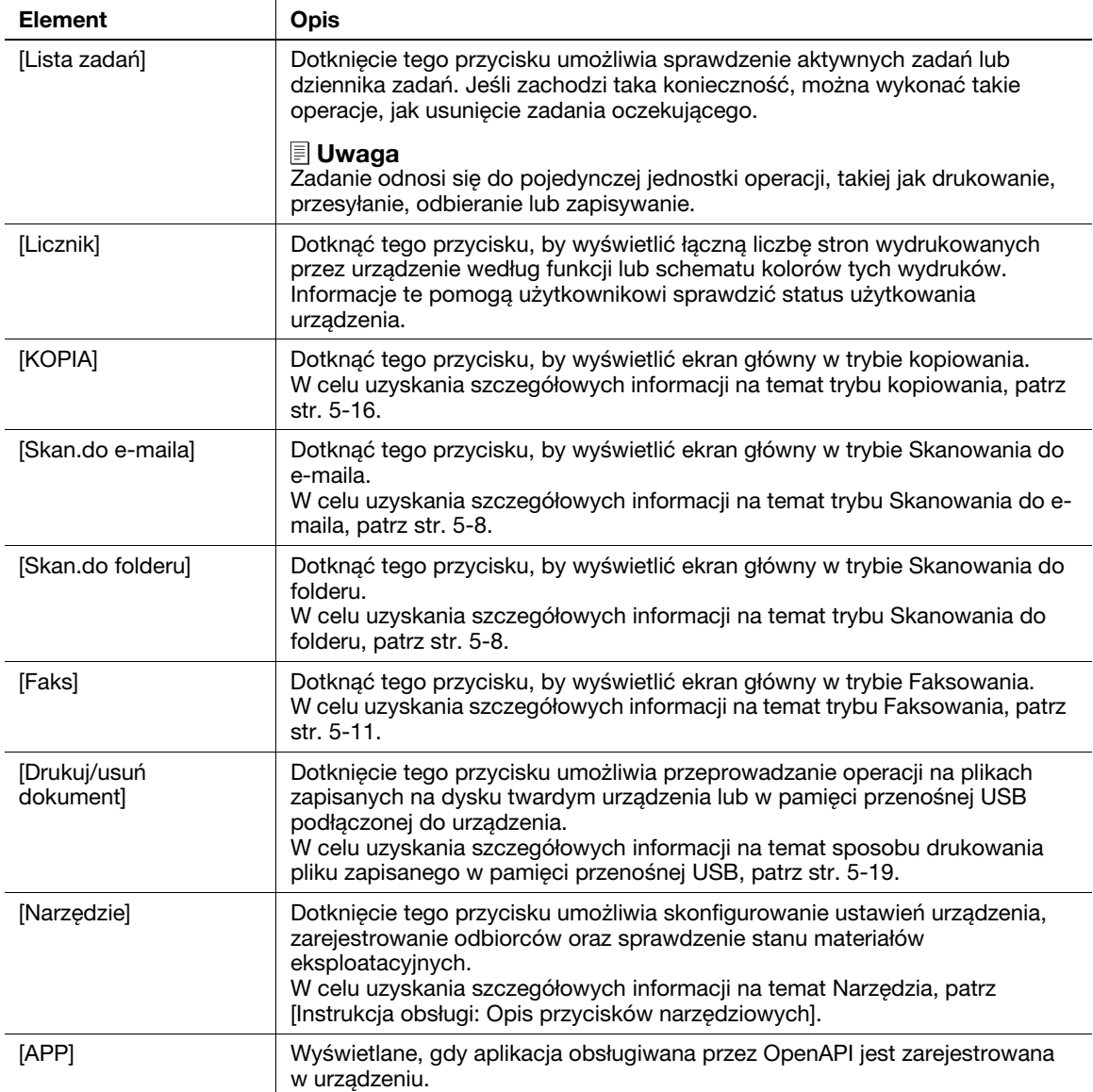

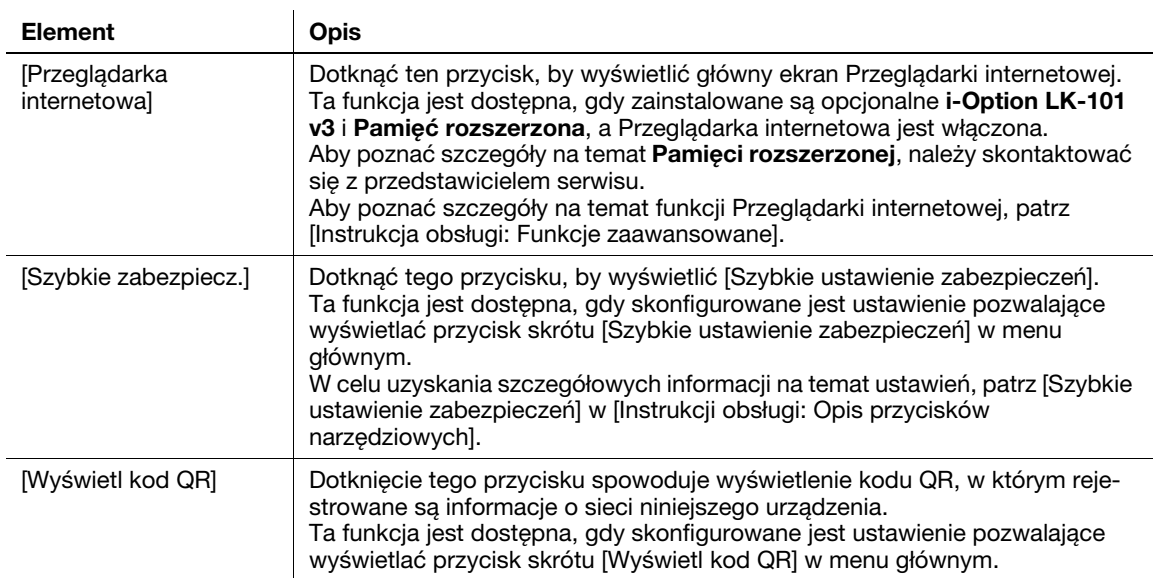

#### Powiązane ustawienia (administratora)

Przyciski skrótów programu kopiowania, programu faksu, programu skanowania, [Szybkie ustawienie zabezpieczeń] i [Wyświetl kod QR] mogą zostać rozmieszczone w menu głównym. Konfiguracja ustawień: [Narzędzie] - [Ustawienia administratora] - [Ustawienia systemowe] - [Ustawienia domyślne menu głównego]

bizhub C3850FS/C3850/C3350 2-17

# 2.6 Wprowadzanie znaków

<span id="page-31-0"></span>Aby wprowadzić znaki w celu zarejestrowania adresu lub programu, należy użyć ekranu klawiatury wyświetlanego na Panelu dotykowym.

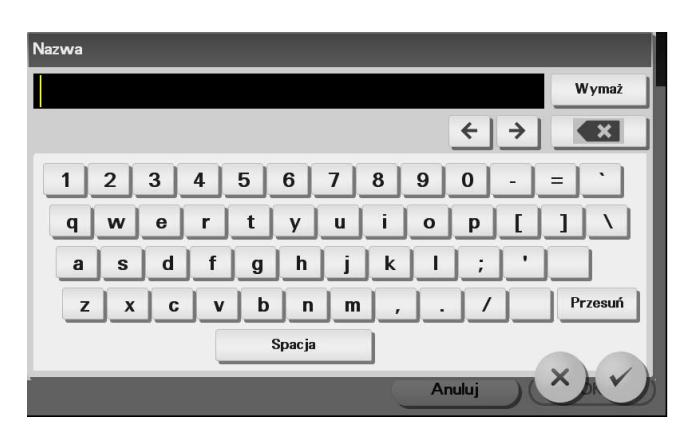

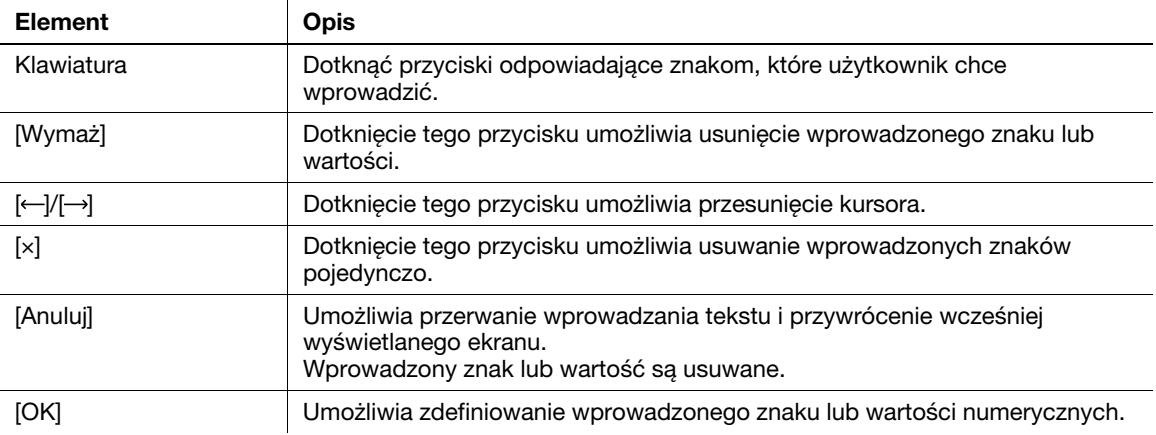

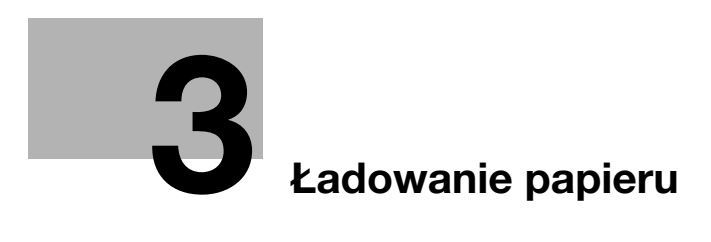

# <span id="page-34-3"></span><span id="page-34-0"></span>3 Ładowanie papieru

## <span id="page-34-1"></span>3.1 Papier

#### 3.1.1 Sprawdzanie dostępnych rodzajów papieru

<span id="page-34-2"></span>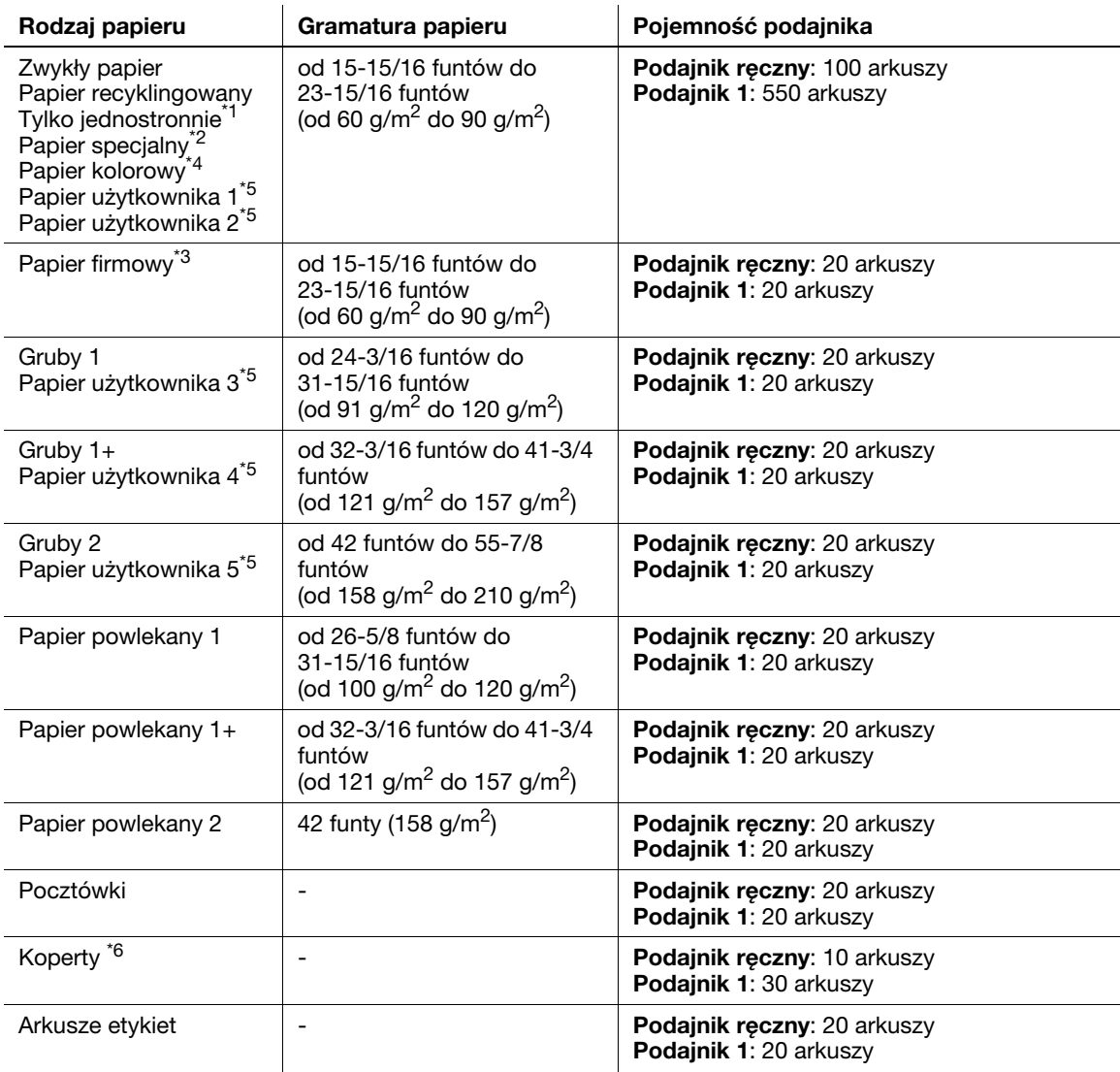

\*1 Papier, który nie zostanie zadrukowany z obu stron (na przykład, kiedy przednia strona arkusza jest już zadrukowana).

\*2 Papier wysokiej jakości i inne papiery specjalne.

\*<sup>3</sup> Papier, na którym wydrukowane już są nazwy firm, wstępnie ustawiony tekst oraz inne treści.

\*4 Papier kolorowy.

\*5 Papier zarejestrowany jako często używany rodzaj papieru.

\*6 Podajnik 1 obsługuje jedynie Koperty C10 i Koperty nr 3 z otworem na końcu.

#### **PAMIETAJ**

Papier inny, niż papier zwykły, nazywany jest papierem specjalnym. Kiedy papier specjalny ładowany jest do podajnika papieru, należy określić poprawny rodzaj papieru. W przeciwnym razie, może wystąpić zacięcie papieru lub błąd obrazu.

bizhub C3850FS/C3850/C3350 3-3

#### Wskazówki

Użytkownik może wybrać, czy druk na obu stronach papieru firmowego ma być dozwolony w [Ustawienia uprawnień druku dwustr. na papierze firmowym] w niniejszym urządzeniu (ustawienie domyślne: [Ogranicz]). Aby umożliwić drukowanie na obu stronach papieru firmowego, należy użyć papieru zwykłego jako papieru firmowego. Aby poznać szczegóły na temat sposobu ładowania papieru firmowego, patrz [Instrukcja obsługi: Wprowadzenie].

#### 3.1.2 Sprawdzanie dostępnych formatów papieru

<span id="page-35-0"></span>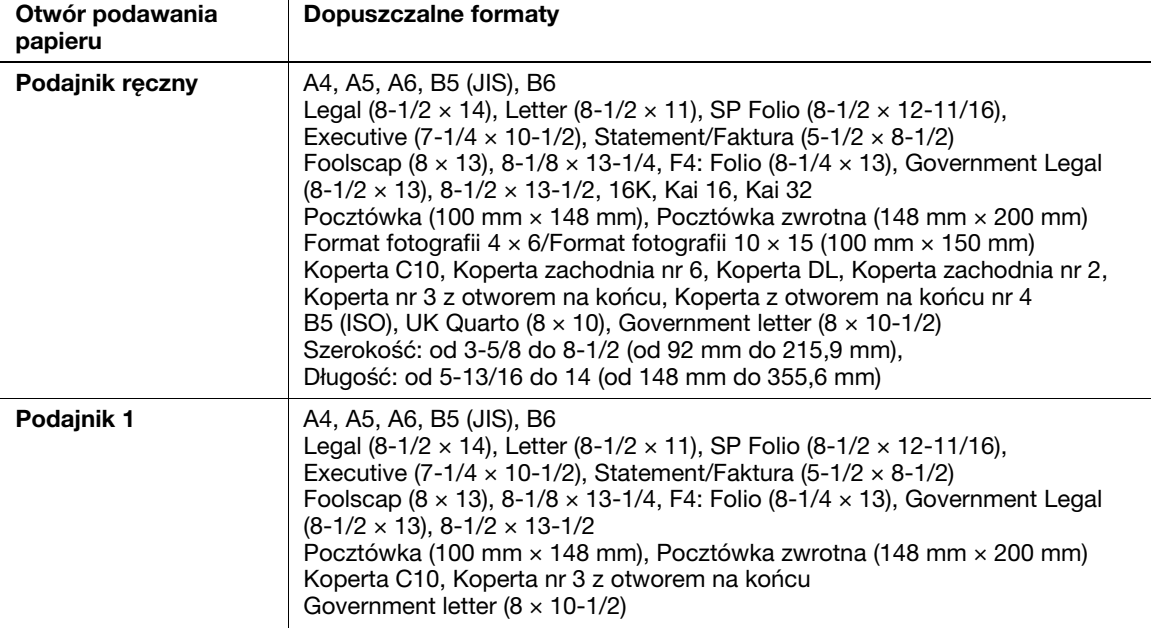

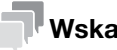

#### Wskazówki

- W przypadku wszystkich formatów papieru za obszar możliwy do zadrukowania uznaje się obszar z wyłączeniem 3/16 cala (4,2 mm) od krawędzi papieru dla drukowania oraz 3/16 cala (4 mm) od krawędzi papieru dla kopiowania. Kiedy używając aplikacji konfigurowane jest ustawienie użytkownika odnoszące się do formatu strony, należy określić format papieru niewykraczający poza obszar możliwy do zadrukowania tak, by możliwe było uzyskanie optymalnych rezultatów.
- W przypadku kopert drukowanie jest możliwe wyłącznie na przedniej stronie (gdzie umieszczany jest adres). Ponadto, producent nie może zagwarantować wydruku na przedniej części zachodzącej na obszar zaklejenia koperty. Obszar, na którym wydruk nie jest gwarantowany, zależy od rodzaju koperty.
- Ustawienie marginesu strony jest określane w zależności od aplikacji. Jeśli wybrany zostanie domyślny format papieru lub margines, może powstać obszar papieru, na którym wydruk nie będzie możliwy. Aby uzyskać optymalny rezultat, należy tak skonfigurować ustawienie niestandardowe, aby obraz znalazł się w obszarze, na którym urządzenie może wykonać wydruk.
# 3.1.3 Środki ostrożności dotyczące prawidłowej obsługi

### Rodzaje papieru nienadające się do stosowania

Do podajnika nie należy ładować następujących rodzajów papieru. Postępowanie niezgodne z niniejszymi środkami ostrożności może spowodować spadek jakości wydruków, zacięcie papieru lub uszkodzenie urządzenia.

- Papier zadrukowany na drukarkach atramentowych lub na drukarkach termicznych
- Papier pofałdowany, zagięty, pomarszczony lub porwany
- Papier, który pozostawał rozpakowany przez długi czas
- Wilgotny, perforowany lub przedziurkowany papier
- Papier bardzo gładki, bardzo szorstki lub o nierównej powierzchni
- Papier impregnowany, taki jak papier z powłoką kopiującą, papier termoczuły, papier samoprzylepny lub papier transferowy do naprasowywania na tkaninach
- Papier z elementami dekoracyjnymi z folii lub tłoczony
- Papier o nietypowym kształcie (innym niż prostokątny)
- Papier z naniesionym klejem, ze zszywkami lub spinaczami
- Papier z naklejkami
- Papier ze wstążkami, haftkami, zatrzaskami, itd.
- Papier o innej jakości (szorstkości) z przodu i z tyłu arkusza
- Zbyt cienki lub zbyt gruby papier
- Papier gromadzący elektryczność statyczną
- Papier kwaśny
- Inne rodzaje papieru nienadające się do stosowania

# Przechowywanie papieru

Papier należy przechowywać biorąc pod uwagę poniższe punkty.

- Papier należy przechowywać na równym, płaskim podłożu. Nie należy wyjmować go z opakowania do chwili, aż konieczne będzie jego załadowanie do podajnika. Jeśli papier pozostanie wyjęty z opakowania przez dłuższy czas, może później powodować zacięcia papieru w urządzeniu.
- Kiedy papier wyjęty z opakowania nie jest używany, należy włożyć go z powrotem do pierwotnego opakowania i przechowywać ułożony płasko w chłodnym, ciemnym miejscu.
- Papieru nie należy przechowywać w miejscach lub otoczeniach, które są:
- Zbyt wilgotne
- Wystawione na bezpośrednie działanie światła słonecznego
- Narażone na działanie wysokich temperatur (95°F (35°C) lub wyższych)
- Nadmiernie zakurzone
- Ryz papieru nie należy opierać jedna o drugą, ani przechowywać ich ustawionych pionowo.

## <sup>∥</sup> Wskazówki

Jeśli planowany jest zakup dużej ilości papieru lub papieru specjalnego, należy przeprowadzić wydruk próbny, by z wyprzedzeniem sprawdzić jakość wydruków.

# 3.2 Ładowanie papieru do Podajnika ręcznego

Kiedy wybierany jest format papieru inny, niż załadowany do podajników, należy użyć Podajnika ręcznego. Aby skorzystać z Podajnika ręcznego, należy załadować papier i określić jego format i rodzaj.

- 0 Aby poznać szczegóły na temat dostępnych rodzajów papieru, patrz [str. 3-3](#page-34-0).
- 0 Aby poznać szczegóły na temat dostępnych rodzajów papieru, patrz [str. 3-4](#page-35-0)
- 1 Otworzyć Podajnik ręczny.

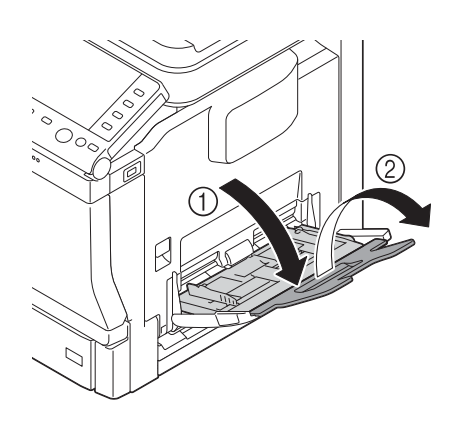

2 Rozsunąć prowadnicę papieru.

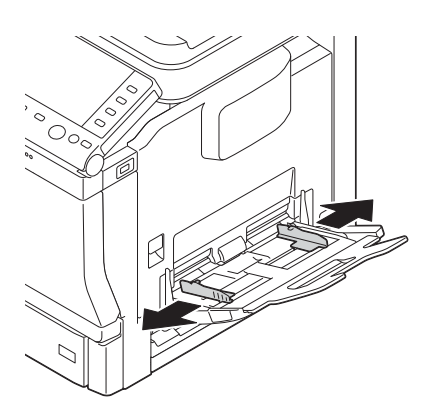

3 Pchnąć do góry środkową część otwieranej płytki, aż elementy blokujące (białe) znajdujące się po bokach zostaną zablokowane.

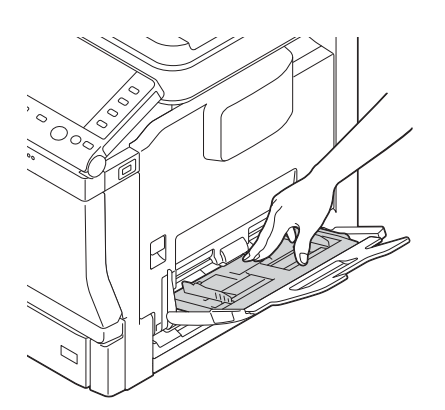

4 Papier włożyć jak najdalej do otworu podajnika, stroną przeznaczoną do zadrukowania skierowany do dołu.

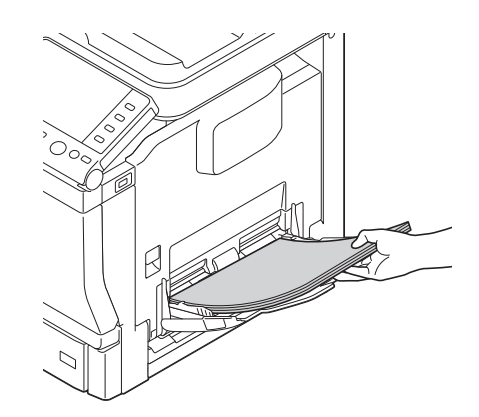

#### **PAMIĘTAJ**

Należy załadować stos papieru, który nie będzie wystawał ponad górny limit ilości papieru.

Jeśli papier jest zwinięty, przed załadowaniem należy go wyprostować.

- 5 Prowadnicę papieru należy wyrównać do formatu papieru.
- 6 Rodzaj i format papieru można zmienić na Panel sterowania. Kiedy ładowany jest papier o formacie niestandardowym, należy również określić jego format.
	- → Aby skonfigurować ustawienia: [Narzędzie] [Ustawienia użytkownika] [Ustawienia drukarki] -[Ustawianie papieru] - [Podajnik papieru] - [Podawanie ręczne]

# 3.3 Ładowanie papieru do Podajnika 1

- 0 W celu uzyskania szczegółowych informacji na temat dostępnych rodzajów i formatów papieru, patrz [str. 3-3](#page-34-0).
- $V$  Podajnik 2/3 jest dostępny, gdy zainstalowany jest opcjonalny Zespół podawania papieru. Aby uzyskać szczegółowe informacje na temat sposobu ładowania papieru do Podajnika 2/3, patrz [Instrukcja obsługi: Wprowadzenie].
- 1 Wysunąć Podajnik 1.

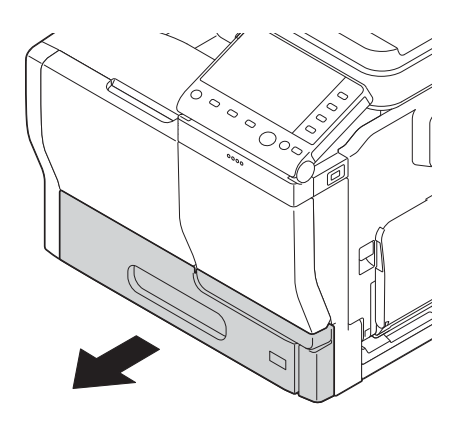

2 Otwieraną płytkę docisnąć do dołu, aż zostanie zablokowana.

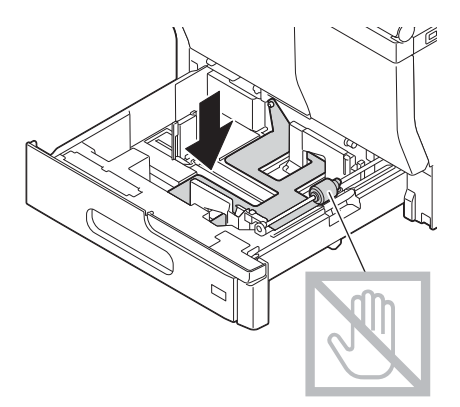

3 Rozsunąć prowadnicę papieru.

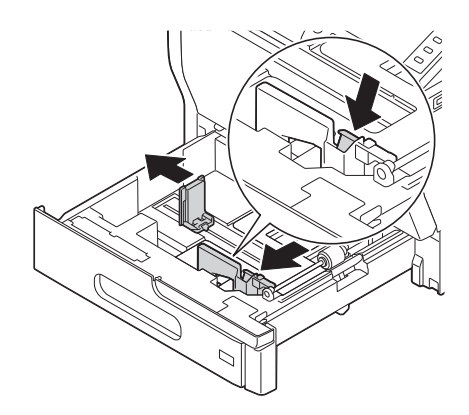

- 4 Załadować papier do podajnika stroną zadrukowaną zwróconą do góry.
	- → Załadować pocztówki lub pocztówki zwrotne, układając je krótszą krawędzią do prawej strony podajnika.

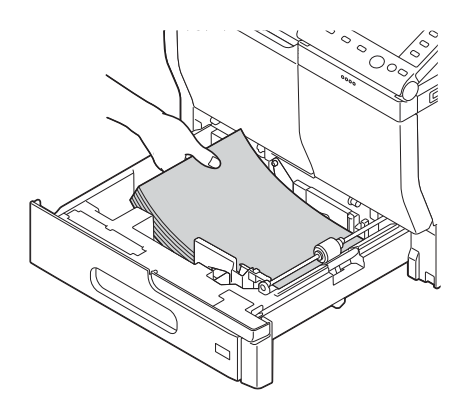

#### **PAMIĘTAJ**

Nie należy ładować stosu arkuszy wyższego, niż wskazuje oznaczenie ▼. Jeśli papier jest zwinięty, przed załadowaniem należy go wyprostować.

- 5 Prowadnicę papieru należy wyrównać do formatu papieru.
- 6 Zamknąć Podajnik 1.
- 7 Rodzaj i format papieru można zmienić na Panel sterowania.
	- → Aby skonfigurować ustawienia: [Narzędzie] [Ustawienia użytkownika] [Ustaw. drukarki] -[Ustawianie papieru] - [Podajnik papieru] - [Podajnik 1]

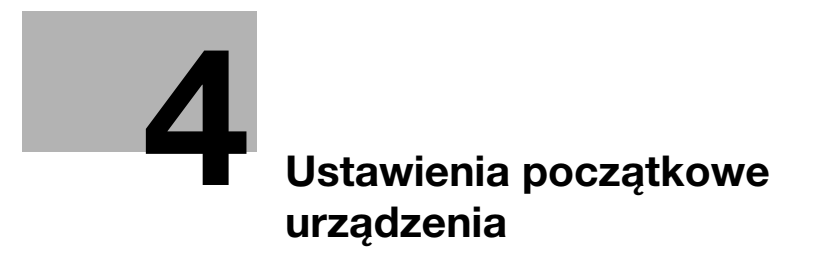

# <span id="page-44-0"></span>4 Ustawienia początkowe urządzenia

# 4.1 Przygotowanie do podłączenia sieciowego (dotyczy administratorów)

## Sprawdzanie kabla LAN, który będzie używany do połączenia

Upewnić się, czy podłączony do sieci kabel LAN jest również podłączony do portu LAN urządzenia.

W celu uzyskania szczegółowych informacji na temat portu wykorzystywanego do podłączania kabla, patrz [str. 2-5](#page-18-0).

## <span id="page-44-1"></span>Przypisywanie adresu IP

Jeśli urządzenie posiada stały adres IP, należy wprowadzić ręcznie adres IP, maskę podsieci i adres bramy domyślnej.

Na Panelu sterowania wybrać [Narzędzie] - [Ustawienia administratora] - [Ustawienie sieci] - [Ustawienia TCP/IP] - [Ustawienia IPv4], a następnie skonfigurować następujące ustawienia.

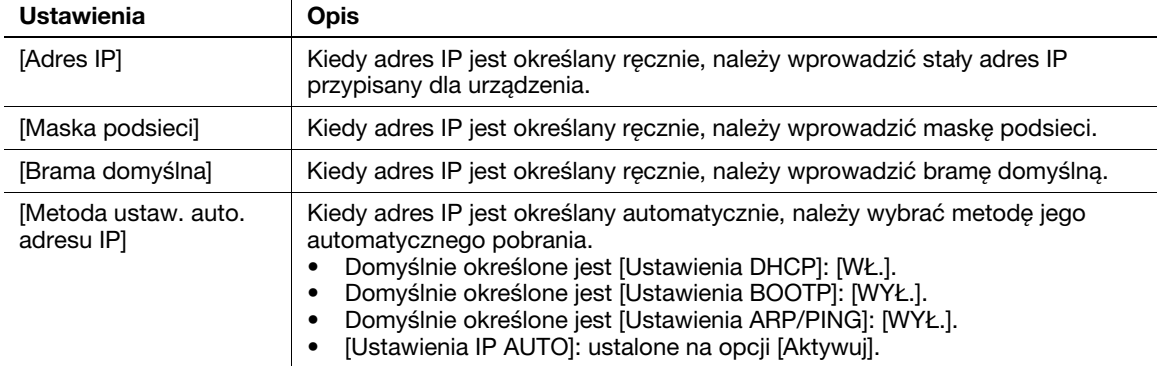

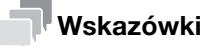

Aby sprawdzić adres IP przypisany dla urządzenia, należy wydrukować Stronę konfiguracji. Aby wydrukować Stronę konfiguracji, należy wybrać [Narzędzie] - [Ustawienia użytkownika] - [Ustaw. drukarki] - [Raporty z drukowania] - [Strona konfiguracji].

bizhub C3850FS/C3850/C3350 4-3

# 4.2 Przygotowanie do faksowania (dotyczy administratorów)

#### <span id="page-45-0"></span>Wskazówki

Aby móc korzystać z funkcji faksu, wymagane są opcjonalne zestawy: Zestaw faksu FK-512 i Zestaw instalacyjny MK-738. Są one dostępne w standardzie w przypadku modeli bizhub C3850FS/bizhub C3850 sprzedawanych w Ameryce Północnej.

#### Sprawdzanie podłączenia kabla modułowego

Sprawdzić, czy kabel modułowy jest podłączony do portu LINE i do odpowiedniej linii telefonicznej.

W celu uzyskania szczegółowych informacji na temat portu wykorzystywanego do podłączania kabla, patrz [str. 2-5](#page-18-0).

## Określanie typu linii telefonicznej

Określić typ (metodę wybierania numeru) linii telefonicznej, do której urządzenie ma być podłączone. Metoda wybierania numeru musi zostać poprawnie określona, aby możliwe było nawiązywanie połączeń.

Aby skonfigurować ustawienia: [Narzędzie] - [Ustawienia administratora] - [Ustawienia faksowania] - [Ustawienie parametrów linii] - [Metoda wybierania numeru]

### Przygotowanie do użytkowania urządzenia w środowisku centrali prywatnej (PBX)

Kiedy urządzenie jest wykorzystywane w środowisku PBX, należy zarejestrować numer linii zewnętrznej.

Aby skonfigurować ustawienia: [Narzędzie] - [Ustawienia administratora] - [Ustawienia faksowania] - [Ustawienia połącz. PBX]

## Wybór metody odbierania

Metody odbierania faksów obejmują następujące: automatyczne odbieranie faksów przez urządzenie oraz ręczne odbieranie faksów przez użytkownika. Wybrać metodę odbierania odpowiednią dla środowiska użytkownika.

Aby skonfigurować ustawienia: [Narzędzie] - [Ustawienia administratora] - [Ustawienia faksowania] - [Ustawienie parametrów linii] - [Tryb RX]

## Rejestrowanie informacji o nadawcy

Należy zarejestrować nazwę urządzenia, nazwę firmy (nazwę nadawcy) oraz numer faksu urządzenia.

Zarejestrowane informacje dodawane będą do faksów przeznaczonych do przesłania, a także umieszczane na faksach jako dane nadawcy, gdy urządzenie odbierające faksy będzie je drukowało.

Aby skonfigurować ustawienia: [Narzędzie] - [Ustawienia administratora] - [Ustawienia faksowania] - [Informacje w nagłówku]

## Ustawianie daty i godziny w urządzeniu

Ustawić w urządzeniu datę i godzinę, które będą drukowane na przesyłanych i odbieranych faksach. Ustawiona data i godzina będą stanowiły odniesienie dla Licznika przesyłania, który nawiązuje połączenia o wcześniej ustalonej godzinie.

Aby skonfigurować ustawienia: [Narzędzie] - [Ustawienia administratora] - [Ustawienia systemowe] - [Ustawienia daty/godziny]

# 4.3 Ustawienia zabezpieczeń (dotyczy administratorów)

## 4.3.1 Ustawienia dysku twardego

Aby dla bezpieczeństwa zaszyfrować dane znajdujące się na dysku twardym urządzenia, należy skonfigurować ustawienie kodowania HDD.

Kiedy ustawienie kodowania HDD jest skonfigurowane, dysk twardy jest formatowany, a dane zapisane na dysku twardym są wymazywane. Z tego względu producent zaleca wykonanie ustawienia kodowania HDD przed rozpoczęciem użytkowania urządzenia.

Aby skonfigurować ustawienia: [Narzędzie] - [Ustawienia administratora] - [Ustawienia zabezpieczeń] - [Ustawienia dysku tward.] - [Ustawienie kodowania HDD]

#### Powiązane ustawienia (administratora)

Kiedy eksploatowane jest urządzenie z włączonym Rozszerzonym trybem zabezpieczeń, konieczne jest skonfigurowanie Ustawienia kodowania HDD. W celu uzyskania szczegółowych informacji na temat rozszerzonego trybu zabezpieczeń, patrz [Rozszerzony tryb zabezp.] w Rozdziale 5 "Ustawienia administratora" w [Instrukcji obsługi: Opis przycisków narzędziowych].

## 4.3.2 Konfiguracja [Szybkie ustawienie zabezpieczeń]

[Szybkie ustawienie zabezpieczeń] oferuje zestaw ustawień umożliwiających rozszerzenie działania zabezpieczeń niniejszego urządzenia.

Aby korzystać z tej funkcji zabezpieczonej w większym stopniu, producent zaleca ustawienie hasła administratora zgodnego z zasadami dotyczącymi hasła oraz wcześniejsze skonfigurowanie [Szybkie ustawienie zabezpieczeń].

Konfiguracja ustawień: [Narzędzie] - [Ustawienia administratora] - [Ustawienia zabezpieczeń] - [Szybkie ustawienie zabezpieczeń]

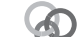

Powiązane ustawienia (administratora)

Przycisk skrótu [Szybkie ustawienie zabezpieczeń] może być umieszczony w menu głównym na Panelu sterowania.

Konfiguracja ustawień: [Narzędzie] - [Ustawienia administratora] - [Ustawienia systemowe] - [Ustawienie domyślne menu głównego]

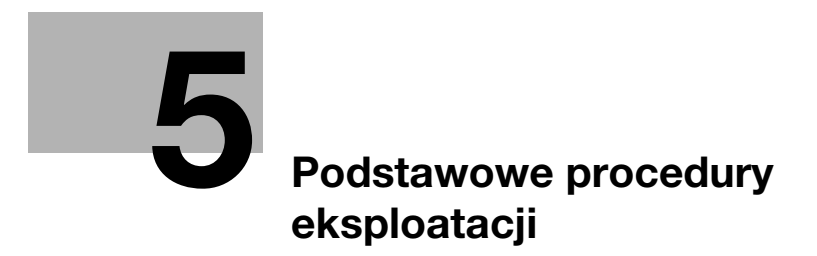

# <span id="page-50-0"></span>5 Podstawowe procedury eksploatacji

# 5.1 Korzystanie z funkcji drukowania (środowisko Windows)

W tej części opisany został sposób konfiguracji ustawień drukowania w środowisku Windows.

## ⇒Odsyłacz

W celu uzyskania szczegółowych informacji na temat sposobu konfiguracji ustawień drukowania w środowisku Mac OS, patrz [Instrukcja obsługi: Drukowanie].

W celu uzyskania szczegółowych informacji na temat sposobu konfiguracji ustawień drukowania w środowisku Linux, patrz [Instrukcja obsługi: Funkcje użytkowe].

## <span id="page-50-1"></span>5.1.1 Sterownik drukarki

Zanim możliwe będzie korzystanie z urządzenia jak z drukarki, w pierwszej kolejności na komputerze należy zainstalować sterownik drukarki.

Dostępne są następujące typy sterowników drukarki. Należy wybrać sterownik drukarki odpowiadający celom, do jakich użytkownik chce urządzenie wykorzystywać.

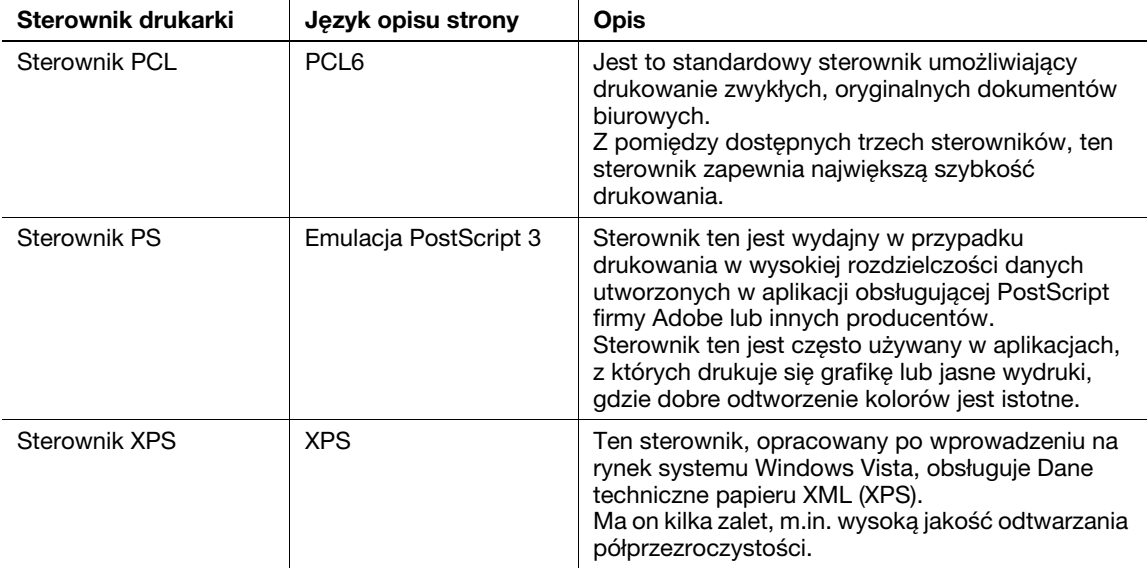

# 5.1.2 Przygotowanie do drukowania (połączenie sieciowe)

## Sprawdzanie kabla LAN, który będzie używany do połączenia

Sprawdzić, czy kabel LAN jest podłączony do portu LAN urządzenia.

W celu uzyskania szczegółowych informacji na temat portu wykorzystywanego do podłączania kabla, patrz [str. 2-5](#page-18-0).

## Sprawdzanie ustawień sieciowych

Wydrukować Stronę konfiguracji, a następnie sprawdzić, czy urządzenie posiada przypisany adres IP.

Aby wydrukować Stronę konfiguracji, należy wybrać [Narzędzie] - [Ustawienia użytkownika] - [Ustaw. drukarki] - [Raporty z drukowania] - [Strona konfiguracji].

# **dodsyłacz**

Jeśli adres IP nie jest wyświetlany, konieczne jest skonfigurowanie sieci. W celu uzyskania szczegółowych informacji, patrz [str. 4-3](#page-44-1).

## Instalacja sterownika drukarki

Aby zainstalować na komputerze sterownik drukarki, należy skorzystać z instalatora.

- 0 Do wykonania tego zadania konieczne są uprawnienia administratora.
- Użyć płyty CD/DVD-ROM Sterowniki i narzędzia.
- 1 Płytę CD/DVD-ROM ze sterownikiem drukarki włożyć do napędu CD/DVD-ROM komputera.
	- → Upewnić się, że instalator został uruchomiony, a następnie przejść do Kroku 2.
	- → Jeśli instalator nie zostanie uruchomiony, otworzyć folder zawierający sterownik drukarki umieszczony na płycie CD/DVD-ROM, dwukrotnie kliknąć [Setup.exe], a następnie przejść do Kroku 3.
	- → Jeśli wyświetlone zostanie okno [Kontroli konta użytkownika], należy kliknąć [Kontynuuj] lub [Tak].
- 2 Kliknąć [Drukarka/FAKS].
- 3 Przeczytać umowę licencyjną, a następnie kliknąć [ZGADZAM SIĘ].
- 4 Sprawdzić zawartość okna [Plik Readme], a następnie kliknąć [Dalej].
- 5 Wybrać [Instaluj drukarki/MFP], a następnie kliknąć [Dalej].

Wykryte zostaną podłączone drukarki.

- → W Windows Vista/7/8/8.1/Server 2008/Server 2008 R2/Server 2012/Server 2012 R2 można wybrać [Preferuj IPv4] lub [Preferuj IPv6]. Po wykryciu zarówno w IPv4, jak i w IPv6, adres posiada priorytet.
- 6 Wybrać urządzenie, a następnie kliknąć [Dalej].
	- → Jeśli urządzenie nie zostanie wykryte, należy je uruchomić ponownie.
	- → Nie ma konieczności zmieniania metody drukowania z [Drukowanie zwykłe] (Port 9100) chyba, że administrator postanowi inaczej. W niniejszym podręczniku opisano sposób konfiguracji ustawienia [Drukowanie zwykłe] (Port 9100).
	- → Jako metode drukowania wybrać można [Drukowanie zwykłe], [Drukowanie internetowe] (IPP) lub [Bezpieczny wydruk] (IPPS). Aby poznać szczegóły na temat metody drukowania, patrz [Instrukcja obsługi: Drukowanie].
	- → Spośród podłączonych drukarek automatycznie wykrywany i wyświetlany jest jedynie model docelowy. Jeśli wyświetlonych zostanie kilka modeli docelowych, należy sprawdzić adres IP.
	- → Jeśli połączenie z urządzeniem nie może być wykryte, nie będzie ono wyświetlane na liście. W takim przypadku, należy wybrać [Określ Drukarka/MFP oprócz pokazanych powyżej. Wybrać (Adres IP, Nazwa hosta...)], a następnie ręcznie określić adres IP i nazwę hosta urządzenia.
- 7 Zaznaczyć pole wyboru sterownika drukarki, który ma być zainstalowany, a następnie kliknąć [Dalej].
	- → Aby zapoznać się z funkcjami każdego ze sterowników drukarki, patrz [str. 5-3](#page-50-1).
- 8 Sprawdzić elementy, które będą zainstalowane, a następnie kliknąć [Zainstaluj].
- 9 Jeśli zachodzi taka potrzeba, zmienić nazwę drukarki lub wydrukować stronę testową, a następnie kliknąć [Zakończ].

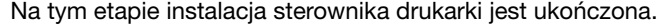

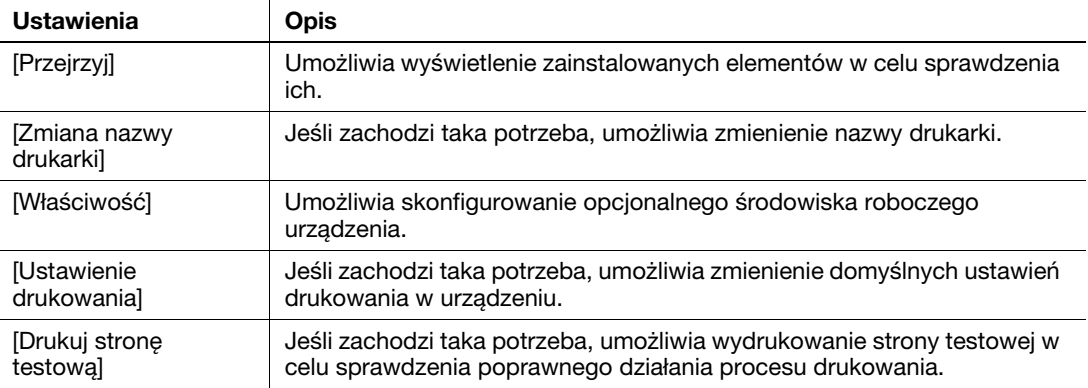

## **Adodsyłacz**

Po zakończeniu instalacji sterownika drukowania należy skonfigurować ustawienia domyślne sterownika drukowania. W celu uzyskania szczegółowych informacji, patrz [str. 5-7.](#page-54-0)

### 5.1.3 Przygotowanie do drukowania (połączenie poprzez USB)

### Zmiana ustawień instalacji (Windows 7/8/8.1/Server 2008 R2/Server 2012/ Server 2012 R2)

Jeśli używany jest Windows 7/8/8.1/Server 2008 R2/Server 2012/Server 2012 R2, przed zainstalowaniem sterownika drukarki należy zmienić ustawienia komputera.

- 1 Otworzyć okno [Panel sterownia].
	- → W Windows 8.1, należy kliknąć $[$ . W oknie Start, a następnie kliknąć [Panel sterowania] [Sprzęt i dźwięk] - [Wyświetl urządzenia i drukarki].
	- → W Windows 8 prawym klawiszem myszy kliknąć okno Start, a następnie kliknąć [Wszystkie aplikacje] - [Panel sterowania].
	- → W Windows Server 2012/Server 2012 R2, w oknie Start, kliknać [Panel sterowania].
	- → W przypadku Windows 7/Server 2008 R2 otworzyć menu Start, a następnie kliknąć [Panel sterowania].
- 2 Kliknąć [System i zabezpieczenia] [System].
- 3 W menu dostępnym w lewym okienku kliknąć [Zaawansowane ustawienia systemu]. Pokazane zostanie okno [Właściwości systemu].
- 4 W zakładce [Sprzęt] kliknąć [Ustawienia instalacji urządzeń].
- 5 Wybrać [Nie, pozwól mi wybrać, co zrobić], wybrać [Nigdy nie instaluj oprogramowania sterownika z witryny Windows Update.], a następnie kliknąć [Zapisz zmiany].
	- → Po zainstalowaniu sterownika drukarki ponownie ustawić opcję ustawienia [Tak, zrób to automatycznie (zalecane)].
- 6 Kliknąć [OK], by zamknąć okno [Właściwości systemu].

#### Instalacja sterownika drukarki

Aby zainstalować na komputerze sterownik drukarki, należy skorzystać z instalatora.

- 0 Do wykonania tego zadania konieczne są uprawnienia administratora.
- Użyć płyty CD/DVD-ROM Sterowniki i narzędzia.
- 1 Kabel USB podłączyć do portu USB urządzenia.
	- → W celu uzyskania szczegółowych informacji na temat portu wykorzystywanego do podłączania kabla, patrz [str. 2-5.](#page-18-0)
	- → Jeśli otwarte zostanie okno kreatora dodawania nowego sprzętu, należy kliknąć [Anuluj].
- 2 Płytę CD/DVD-ROM ze sterownikiem drukarki włożyć do napędu CD/DVD-ROM komputera.
	- → Upewnić się, że instalator został uruchomiony, a następnie przejść do Kroku 3.
	- → Jeśli instalator nie zostanie uruchomiony, otworzyć folder zawierający sterownik drukarki umieszczony na płycie CD/DVD-ROM, dwukrotnie kliknąć [Setup.exe], a następnie przejść do Kroku 4.
	- → Jeśli wyświetlone zostanie okno [Kontroli konta użytkownika], należy kliknać [Kontynuuj] lub [Tak].
- 3 Kliknąć [Drukarka/FAKS].
- 4 Przeczytać umowę licencyjną, a następnie kliknąć [ZGADZAM SIĘ].
- 5 Sprawdzić zawartość okna [Plik Readme], a następnie kliknąć [Dalej].
- 6 Wybrać [Instaluj drukarki/MFP], a następnie kliknąć [Dalej]. Wykryte zostaną podłączone drukarki USB.
- 7 Wybrać urządzenie, a następnie kliknąć [Dalej].
- 8 Zaznaczyć pole wyboru sterownika drukarki, który ma być zainstalowany, a następnie kliknąć [Dalej].
	- → Aby zapoznać się z funkcjami każdego ze sterowników drukarki, patrz [str. 5-3](#page-50-1).
- 9 Sprawdzić elementy, które będą zainstalowane, a następnie kliknąć [Zainstaluj].
- 10 Jeśli zachodzi taka potrzeba, zmienić nazwę drukarki lub wydrukować stronę testową, a następnie kliknąć [Zakończ].

Na tym etapie instalacja sterownika drukarki jest ukończona.

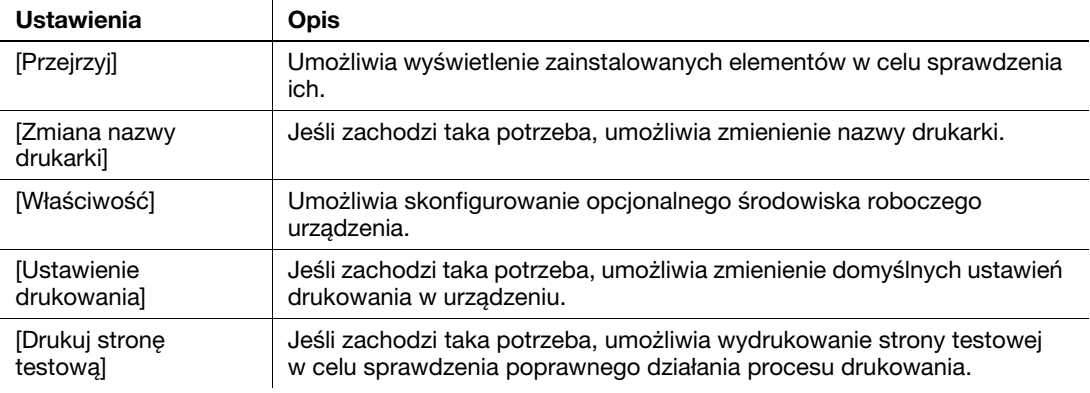

# √alOdsvłacz

Po zakończeniu instalacji sterownika drukowania należy skonfigurować ustawienia domyślne sterownika drukowania. W celu uzyskania szczegółowych informacji, patrz [str. 5-7.](#page-54-0)

### <span id="page-54-0"></span>5.1.4 Ustawienia początkowe sterownika drukarki

Kiedy urządzenie jest używane po raz pierwszy, sterownik drukarki należy tak skonfigurować, by zawierał takie informacje jak opcje zainstalowane w urządzeniu oraz to, czy ustawienia autoryzacji zostały skonfigurowane.

- 1 Wyświetlić okno drukarki.
	- → W Windows 8.1, należy kliknąć  $[$ +) w oknie Start, a następnie kliknąć [Panel sterowania] [Sprzęt i dźwięk] - [Wyświetl urządzenia i drukarki].
	- → W Windows 8 należy kliknąć prawym klawiszem myszy okno Start, następnie kliknąć [Wszystkie aplikacje] - [Panel sterowania] - [Sprzęt i dźwięk] - [Wyświetl urządzenia i drukarki].
	- → W Windows Server 2012/Server 2012 R2, otworzyć okno Start, następnie kliknąć [Panel sterowania] - [Sprzęt] - [Wyświetl urządzenia i drukarki].
	- → W przypadku Windows 7/Server 2008 R2 otworzyć menu Start, a nastepnie kliknać [Urządzenia i drukarki].
	- → W Windows Vista/Server 2008 kliknać menu Start, wybrać [Panel sterowania] [Sprzet i dźwiek] -[Drukarki].
	- → W Windows Server 2003 kliknąć menu Start, a następnie wybrać [Drukarki i faksy].
- 2 Otworzyć właściwości drukarki.
	- → W Windows 7/8/8.1/Server 2008 R2/Server 2012/Server 2012 R2, kliknać prawym klawiszem myszy ikonę zainstalowanej drukarki, a we [Właściwościach drukarki] kliknąć wyświetlaną nazwę drukarki.
	- → W Windows Vista/Server 2003/Server 2008 prawym klawiszem myszy kliknąć ikonę zainstalowanej drukarki, a następnie kliknąć [Właściwości].

Pokazane zostanie okno [Właściwości].

- 3 W zakładce [Konfiguruj] skonfigurować takie informacje, jak wyposażenie opcjonalne zainstalowane w urządzeniu oraz informacje o ewentualnym włączeniu ustawień autoryzacji.
	- → Domyślnie włączone jest [Autom.] w [Pobierz ustawienia...]. Informacje dotyczące urządzenia są uzyskiwane automatycznie i uwzględniane w [Opcjach urządzenia].
	- → Kiedy [Automatyczny] w [Pobierz ustawienia...] jest wyłączone, kliknięcie [Pobierz informacje o urządzeniu] umożliwia uzyskanie tych informacji i uwzględnienie ich w [Opcjach urządzenia].
	- → Jeśli komunikacja z urządzeniem nie jest możliwa, albo wykorzystywane jest połączenie poprzez USB w środowisku Windows Server 2003, należy ręcznie skonfigurować ustawienie w [Opcjach urządzenia]. Z listy wybrać pozycję, która ma być zmodyfikowana, a następnie ustawić wartość w [Ustawienia].
- 4 Kliknąć [OK].

#### 5.1.5 Sposób drukowania

- 1 Korzystając z aplikacji otworzyć dane oryginału. W menu [Plik] wybrać [Drukuj].
- 2 Sprawdzić, czy żądana drukarka została wybrana w [Nazwie drukarki] (lub w [Wybieranie drukarki]).
	- → Okno dialogowe [Drukowania] jest różne, zależnie od oprogramowania aplikacji.
- 3 Określić zakres wydruku i liczbę kopii do wydrukowania.
- 4 Kliknąć [Właściwości] (lub [Preferencje]), by w razie potrzeby zmienić ustawienia drukowania sterownika drukarki.
	- → Po zamknięciu aplikacji w ustawienia drukowania tu zmienionych przywracane są wartości domyślne.
	- → W celu uzyskania szczegółowych informacji na temat ustawień drukowania sterownika, patrz [Instrukcji obsługi: Drukowanie].
- 5 Kliknąć [Drukuj].

Drukowanie jest wykonywane.

bizhub C3850FS/C3850/C3350 5-7

# 5.2 Korzystanie z funkcji skanowania

# 5.2.1 Operacje dostępne w ramach funkcji skanowania

Dane oryginału zeskanowane przez to urządzenie mogą być przesłane do komputera lub serwera, albo zapisane na dysku twardym urządzenia.

Funkcja skanowania oferuje następujące podfunkcje.

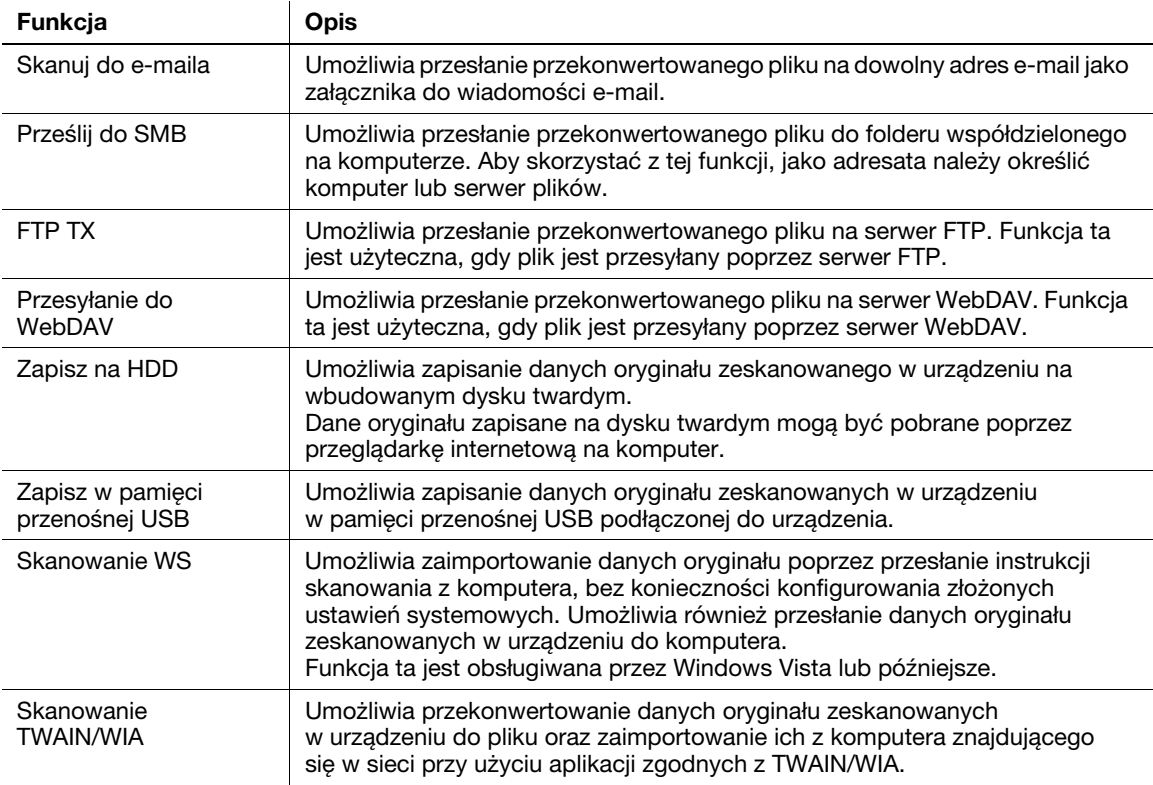

# **Adodsyłacz**

Przed rozpoczęciem korzystania z Funkcji skanowania konieczne może być skonfigurowanie następujących ustawień. W celu uzyskania szczegółowych informacji na temat sposobu korzystania z poszczególnych funkcji, patrz [Instrukcja obsługi: Skanowanie].

# 5.2.2 Sposób przesyłania

Załadować oryginał.

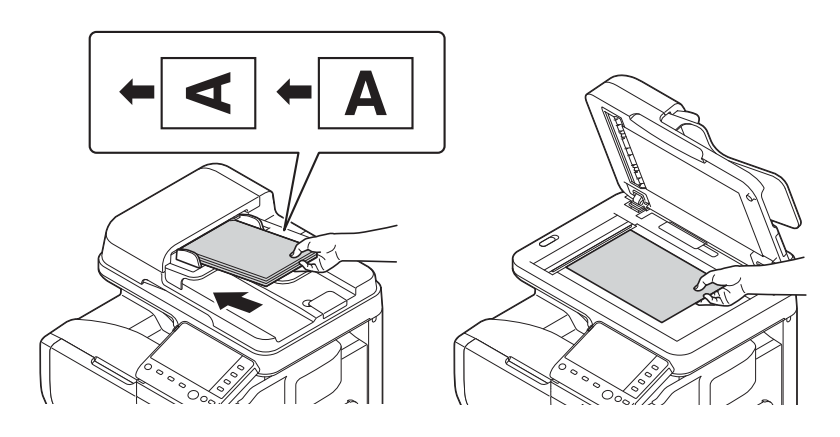

- 2 Dotknąć przycisk żądanej funkcji.
	- → Aby skorzystać ze Skanowania do e-maila, należy dotknąć [Skan.do e-maila].
	- → Aby skorzystać z Przesyłania do SMB, Przesyłania do FTP, Przesyłania do WebDAV, Zapisywania na HDD, Zapisywania w pamięci przenośnej USB lub Skanowania WS, należy dotknąć [Skan.do folderu].

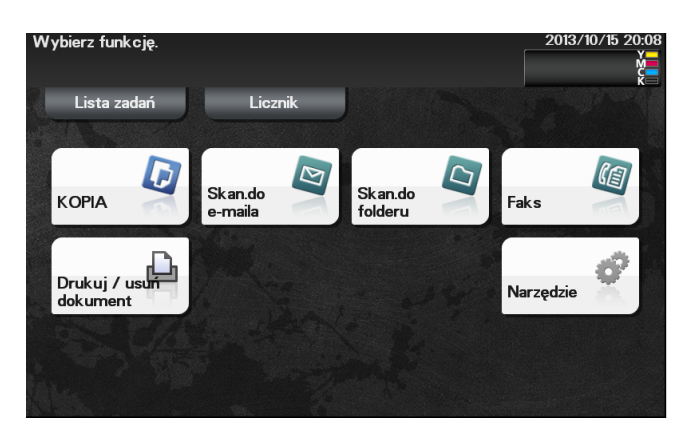

- 3 Określić odbiorcę.
	- → Żądanego odbiorcę można wybrać z listy wcześniej zarejestrowanych adresatów lub można bezpośrednio wprowadzić informacje o adresacie. W celu uzyskania szczegółowych informacji na temat rejestrowania adresata, patrz [str. 5-21.](#page-68-0)
	- → Można określić kilku odbiorców.

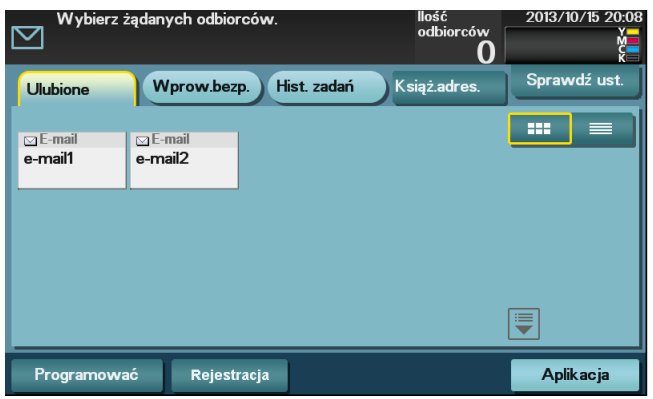

4 Dotknąć [Aplikacja], a następnie skonfigurować ustawienia opcji skanowania.

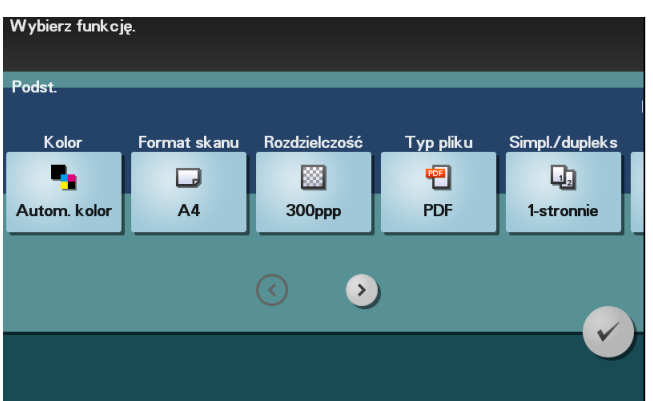

→ Przed rozpoczęciem skanowania oryginału w urządzeniu należy określić jego format. Przed zeskanowanie oryginału wybrać należy [Aplikacja] - [Podst.] - [Format skanu], a następnie określić format oryginału. Jeśli format oryginału nie zostanie określony poprawnie, obraz może być ucięty.

- 5 Nacisnąć przycisk Start.
	- → Przed przesłaniem danych dotknąć [Sprawdź ust.] i jeśli zachodzi taka potrzeba, sprawdzić określonego adresata i ustawienia.
	- → Aby ponownie wykonać operacje związane z określaniem adresatów lub ustawianiem opcji, należy wcisnąć przycisk Reset.
	- $\rightarrow$  Jeśli podczas skanowania oryginału wciśnięty zostanie przycisk Stop, skanowanie będzie przerwane. Aby anulować skanowanie oryginału, należy usunąć nieaktywne zadania w ekranie .<br>Zadania.

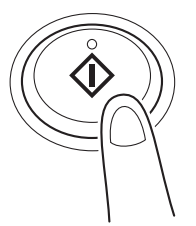

Przesyłanie zostanie rozpoczęte.

# 5.3 Korzystanie z funkcji faksowania

# 5.3.1 Funkcja faksu

Faks jest funkcją komunikacji, która wykorzystuje linię telefoniczną do przesyłania zeskanowanych oryginałów (papier) lub do odbierania danych przesyłanych z urządzeń zdalnych. Urządzenie oferuje różne funkcje umożliwiające obsługę faksu, w tym również funkcje, dzięki którym użytkownik może zmieniać ustawienia skanowania zależnie od oryginału i zapisywać przychodzące faksy do pamięci.

Poniżej podane zostały środki ostrożności, jakich należy przestrzegać podczas korzystania z funkcji faksu.

- Aby korzystać z funkcji faksu, zainstalowane muszą być urządzenia opcjonalne (z wyłączeniem niektórych regionów).
- W przypadku bizhub C3850FS/bizhub C3850: Wymagane są opcjonalne zestawy Zestaw faksu FK-512 i Zestaw instalacyjny MK-738, za wyłączeniem modeli eksploatowanych w Ameryce Północnej.
- W przypadku bizhub C3350: Wymagane są opcjonalne zestawy: Zestaw faksu FK-512 i Zestaw instalacyjny MK-738.
- Urządzenie może być podłączone do następujących typów linii telefonicznych.
- Publicznej komutowanej sieci telefonicznej (uwzględniającej linię komunikacyjną faksu)
- PBX (centrala prywatna, 2-przewodowa)
- Dane faksów nie mogą być przesyłane, ani odbierane w kolorze.
- Nie można podłączyć telefonu firmowego jako numeru zewnętrznego.
- Nie można jednocześnie korzystać z funkcji połączenia oczekującego.
- Jeśli w sieci firmowej dedykowana linia cyfrowa jest multipleksowana, szybkość transmisji faksu może być ograniczona lub faks Super G3 może nie być dostępny.
- Rzadko mogą występować błędy połączeń powodowane domyślnymi ustawieniami fabrycznymi. Dzieje się tak, ponieważ urządzenie multipleksowe ogranicza pasmo częstotliwości linii do konicznego minimum bazując na założeniu, że linia przeznaczona jest do komunikacji głosowej. Ponadto, ograniczenia te są różne w zależności od urządzeń, które są podłączone do sieci. W celu uzyskania szczegółowych informacji, należy skontaktować się z administratorem sieci.

# **dodsyłacz**

Aby korzystać z funkcji faksu, najpierw w urządzeniu skonfigurować należy środowisku robocze. W celu uzyskania szczegółowych informacji, patrz [str. 4-4](#page-45-0).

## 5.3.2 Sposób przesyłania

1 Załadować oryginał.

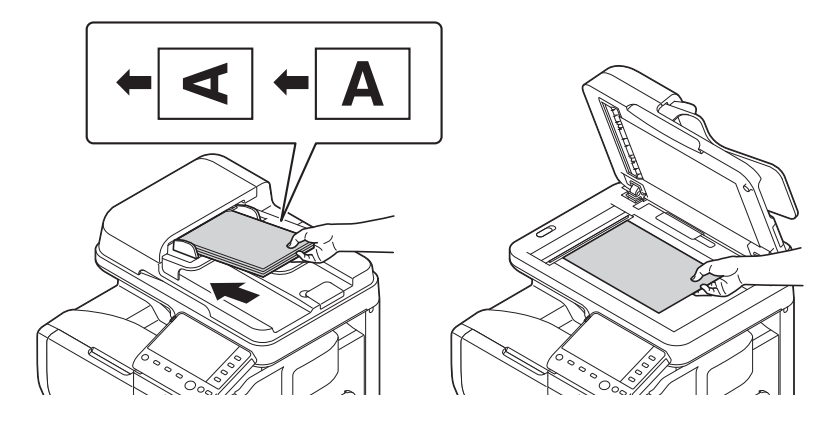

2 Dotknąć [Faks].

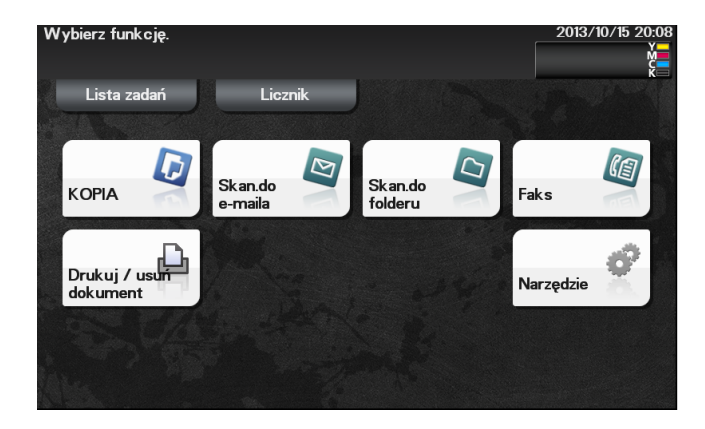

- 3 Wprowadzić numer faksu.
	- → Żądanego odbiorcę można wybrać z listy wcześniej zarejestrowanych adresatów lub można bezpośrednio wprowadzić informacje o adresacie. W celu uzyskania szczegółowych informacji na temat rejestrowania adresata, patrz [str. 5-21.](#page-68-0)
	- → Rozsyłanie faksu można wykonać po określeniu kilku adresatów.

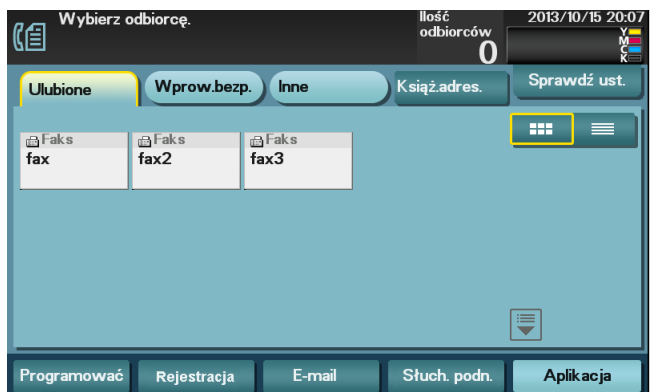

4 Dotknąć [Aplikacja], a następnie skonfigurować ustawienia opcji faksowania.

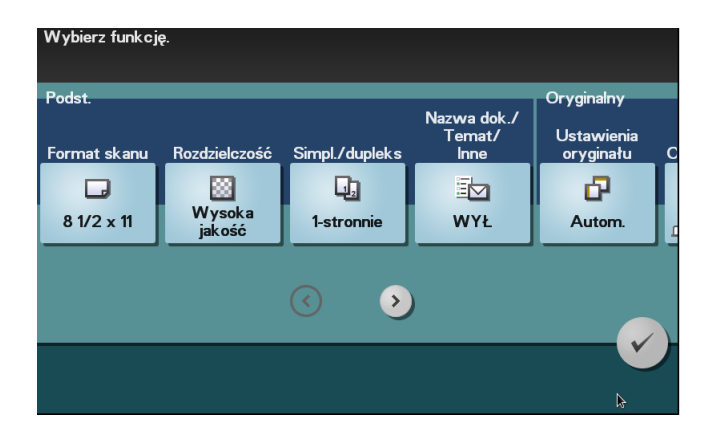

- → Przed rozpoczęciem skanowania oryginału w urządzeniu należy określić jego format. Przed zeskanowanie oryginału wybrać należy [Aplikacja] - [Podst.] - [Format skanu], a następnie określić format oryginału. Jeśli format oryginału nie zostanie określony poprawnie, obraz może być ucięty.
- 5 Nacisnąć przycisk Start.
	- → Przed przesłaniem danych dotknąć [Sprawdź ust.] i jeśli zachodzi taka potrzeba, sprawdzić określonego adresata i ustawienia.
	- → Aby ponownie wykonać operacje związane z określaniem adresatów lub ustawianiem opcji, należy wcisnąć przycisk Reset.
	- → Jeśli podczas skanowania oryginału wciśnięty zostanie przycisk Stop, skanowanie będzie przerwane. Aby anulować skanowanie oryginału, należy usunąć nieaktywne zadania w ekranie Zadania.

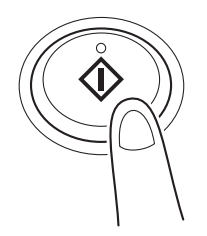

Przesyłanie zostanie rozpoczęte.

# 5.3.3 Wprowadzenie do funkcji przesyłania faksu

W tej części przedstawiono wygodne funkcje przesyłania faksu. W celu uzyskania szczegółowych informacji na temat sposobu korzystania z poszczególnych funkcji, patrz [Instrukcja obsługi: Faksowanie].

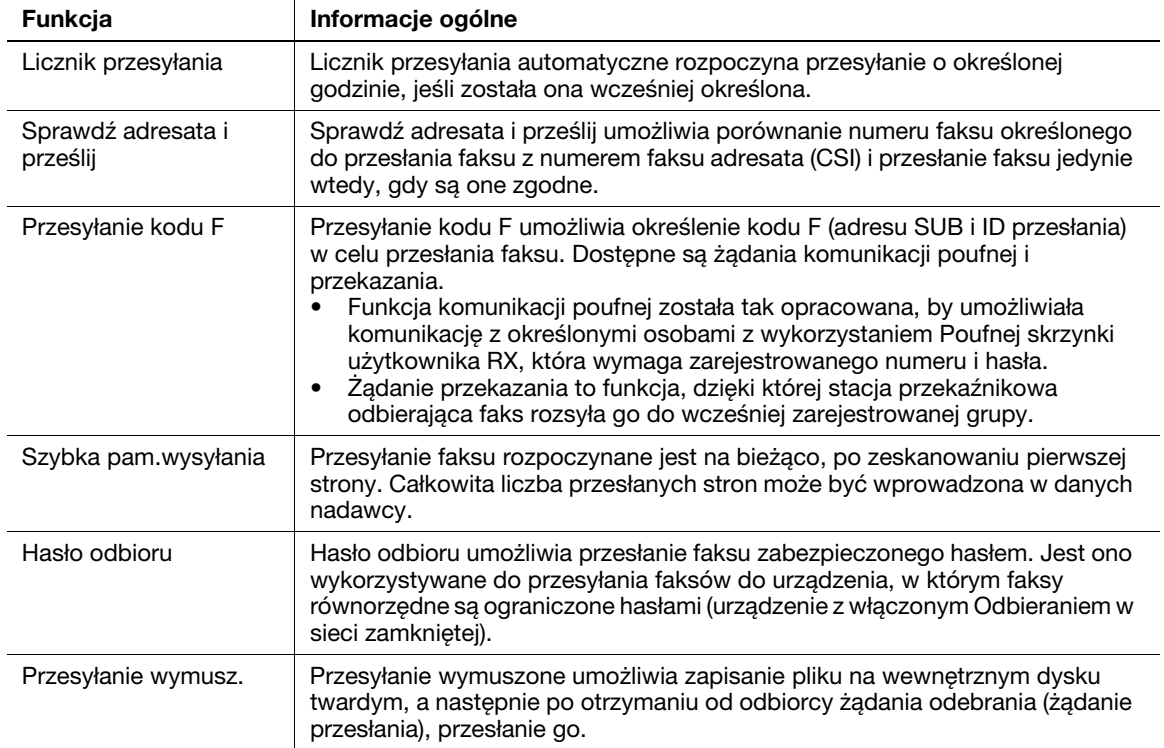

# 5.3.4 Wprowadzenie do funkcji odbierania faksu

W tej części przedstawiono wygodne funkcje odbierania faksu. W celu uzyskania szczegółowych informacji na temat sposobu korzystania z poszczególnych funkcji, patrz [Instrukcja obsługi: Faksowanie].

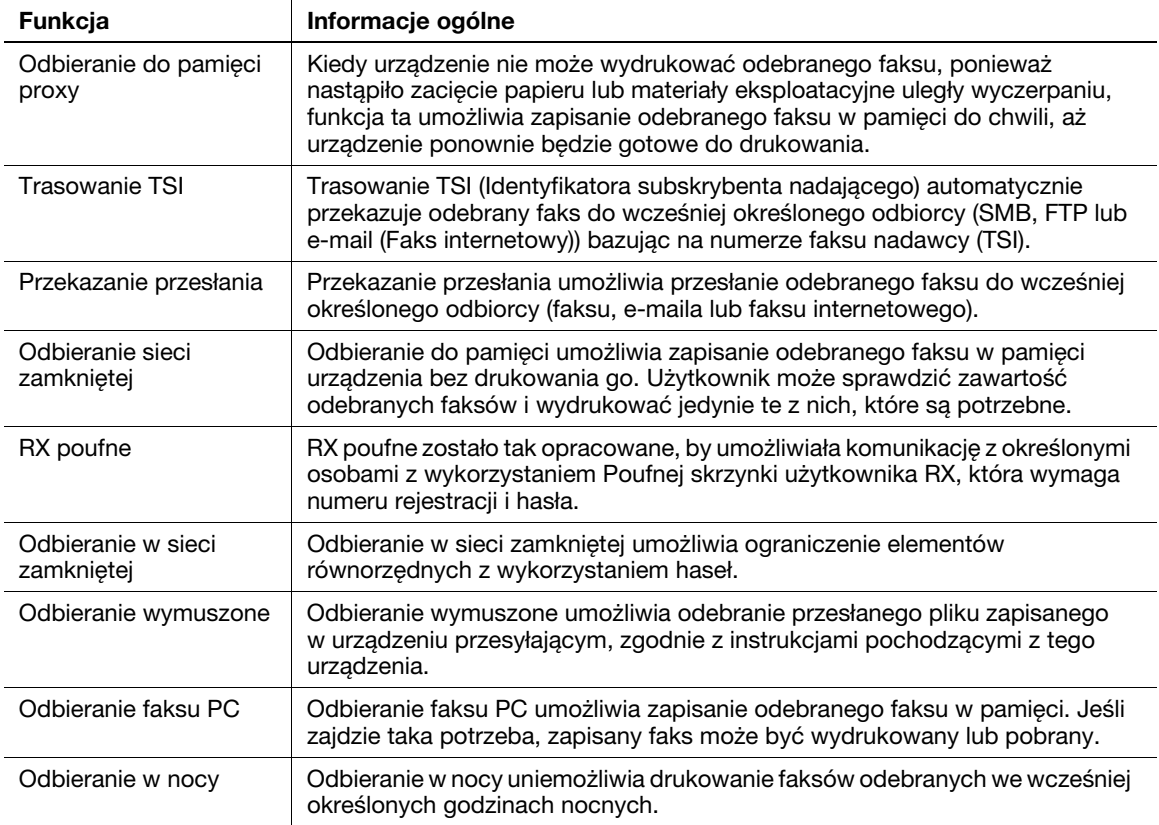

## 5.3.5 Wprowadzenie do funkcji faksu internetowego

Faks internetowy to funkcja wykorzystywana do przesyłania i odbierania faksów poprzez sieć i Internet firmowy.

Do przesyłania faksów wykorzystywana jest ta sama sieć, której używają komputery. Dlatego możliwe jest przesyłanie i odbieranie faksów, lub przesyłanie dużej liczby stron, do/z odległych lokalizacji bez konieczności martwienia się o wysokie koszty połączeń.

W celu uzyskania szczegółowych informacji na temat funkcji faksu internetowego, patrz [Instrukcja obsługi: Faksowanie sieciowe].

# 5.4 Korzystanie z funkcji kopiowania

## 5.4.1 Sposób kopiowania

1 Załadować oryginał.

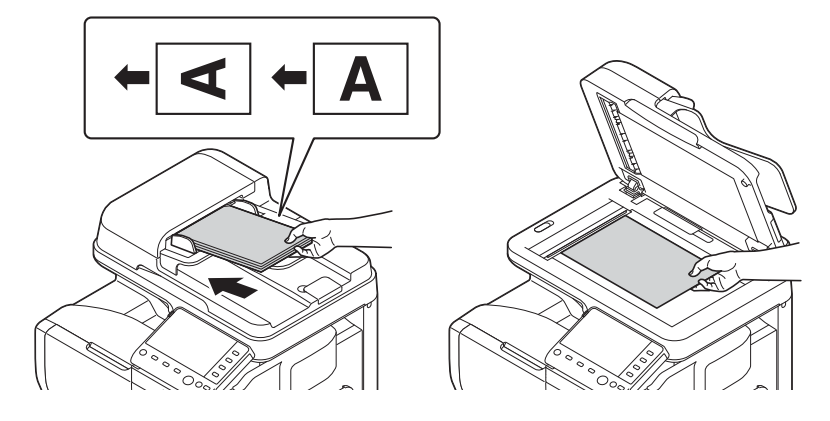

2 Dotknąć [KOPIA].

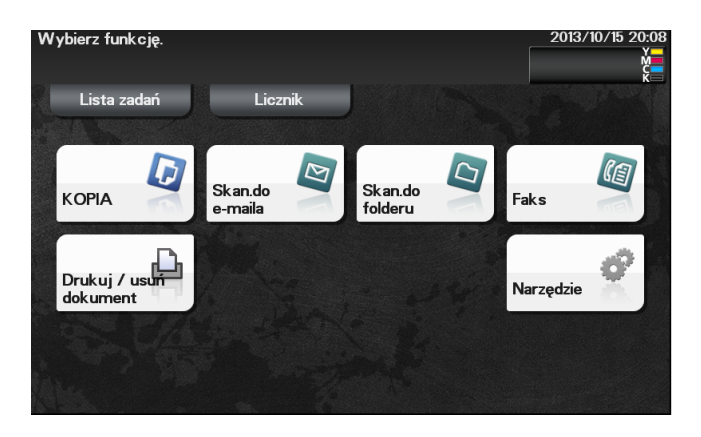

- 3 Jeśli zachodzi taka potrzeba, skonfigurować ustawienia kopiowania.
	- → Przed rozpoczęciem skanowania oryginału w urządzeniu należy określić jego format. Przed zeskanowaniem oryginału należy określić jego format w [Format oryg.]. Jeśli format oryginału nie zostanie określony poprawnie, obraz może być ucięty.
	- → W celu uzyskania szczegółowych informacji na temat różnych ustawień kopiowania, patrz [str. 5-18.](#page-65-0)
	- → Zmiany ustawień są odzwierciedlane na obrazie [Wydruk]. Dlatego możliwe jest konfigurowanie ustawień i jednoczesne sprawdzanie obrazu wydruku.

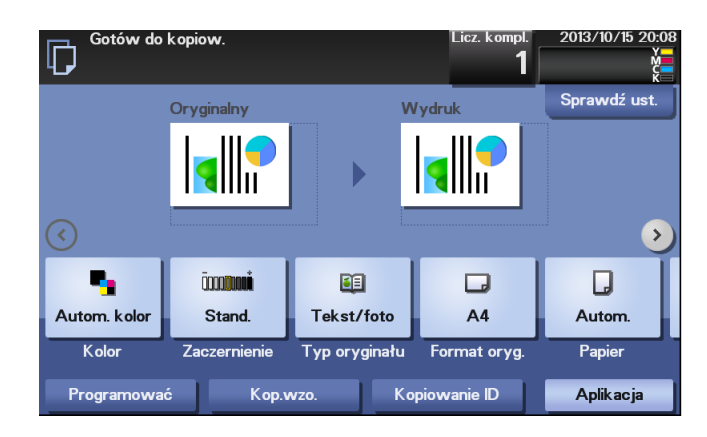

- 4 Jeśli zachodzi taka potrzeba, liczbę kopii można określić korzystając z Klawiatura.
	- → Dotknięcie [Licz. kompl.] powoduje wyświetlenie Klawiatura.
	- → Jeśli [10 klawiszy] przypisane jest do przycisku Rejestruj, można wcisnąć przycisk Rejestruj, by wyświetlić Klawiatura na Panelu dotykowym i wprowadzić dane.
	- → Aby ponownie wprowadzić liczbę kopii, należy dotknąć [C].

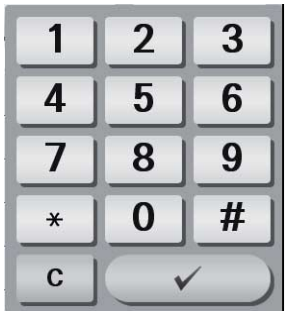

- 5 Nacisnąć przycisk Start.
	- → Jeśli zachodzi taka potrzeba, przed rozpoczęciem kopiowania dotknąć [Sprawdź ust.], by sprawdzić ustawienia.
	- → Jeśli podczas skanowania oryginału wciśnięty zostanie przycisk Stop, skanowanie będzie przerwane. Aby anulować skanowanie oryginału, należy usunąć nieaktywne zadania w ekranie Zadania.

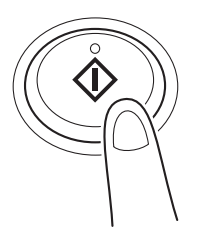

Oryginał jest skanowany i rozpoczynane jest kopiowanie.

bizhub C3850FS/C3850/C3350 5-17

# <span id="page-65-0"></span>5.4.2 Wprowadzenie do funkcji kopiowania

W tej części przedstawiono wygodne funkcje kopiowania. W celu uzyskania szczegółowych informacji na temat sposobu korzystania z poszczególnych funkcji, patrz [Instrukcja obsługi: Kopiowanie].

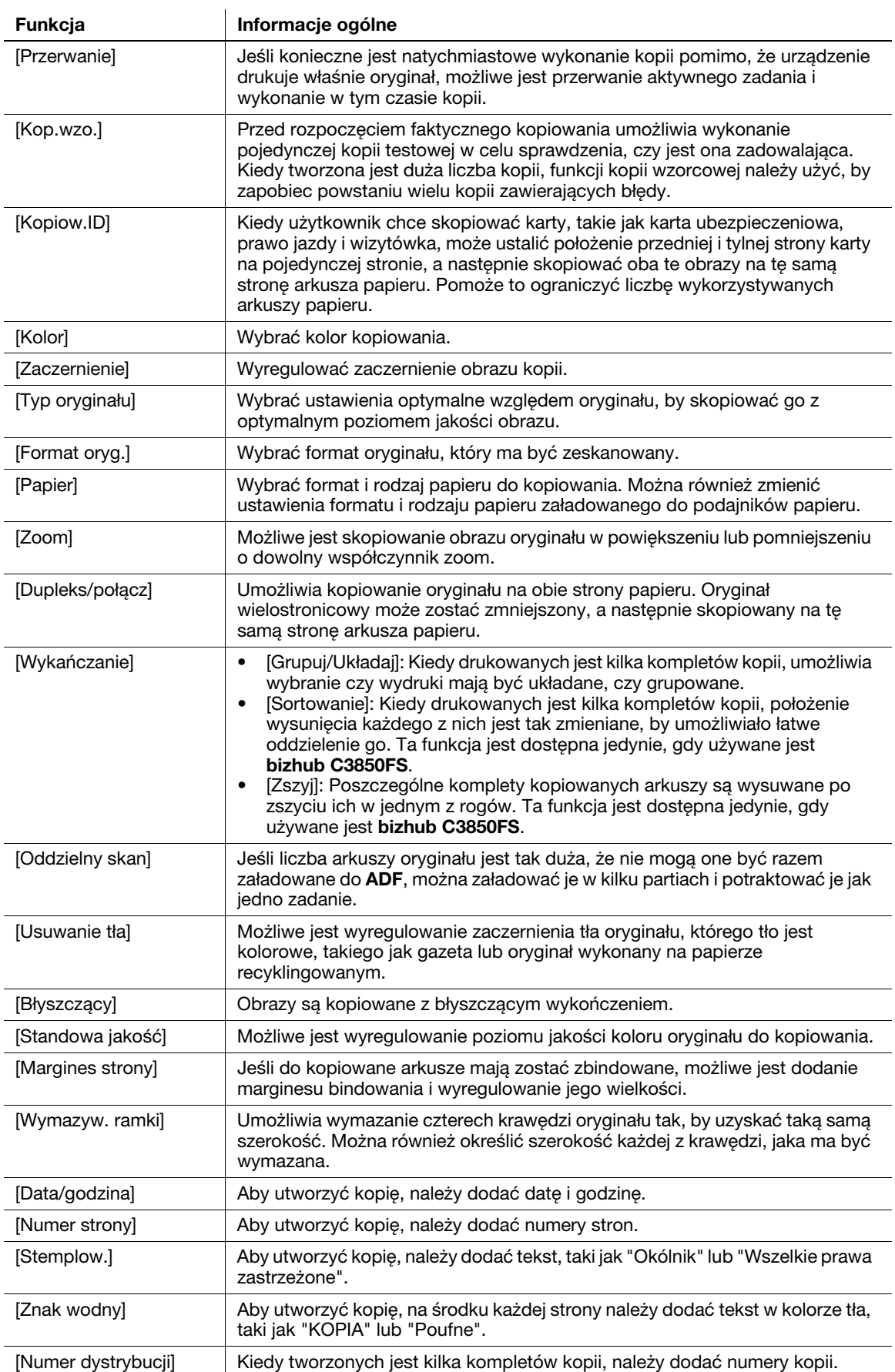

# 5.5 Drukowanie pliku zapisanego w pamięci przenośnej USB

## Obsługiwane pamięci przenośne USB

Do urządzenia podłączane mogą być pamięci przenośne USB o następujących danych technicznych.

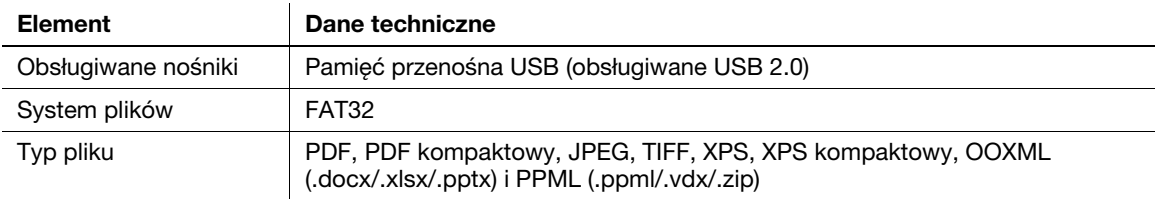

## Wskazówki

Podłączając pamięć przenośną USB do urządzenia należy pamiętać o poniższych kwestiach.

- Używać złącza USB znajdującego po tej stronie, która umieszczona jest blisko Panel sterowania.
- Nie odłączać pamięci przenośnej USB podczas zapisywania w niej pliku, ani podczas drukowania znajdującego się w niej pliku.
- Wraz z tym urządzeniem używać wyłącznie pamięci przenośnych USB. Nie używać innych urządzeń USB (takich jak zewnętrzny dysk twardy lub koncentrator przełączający USB).
- Nie podłączać, ani odłączać pamięci przenośnej USB, kiedy na Panel sterowania wyświetlana jest klepsydra i urządzenie jest aktywne.
- Nie odłączać pamięci przenośnej USB zaraz po jej podłączeniu.

## Sposób drukowania

- 1 Pamięć przenośną USB podłączyć do portu USB urządzenia.
- 2 Dotknąć [Drukuj/usuń dokument].

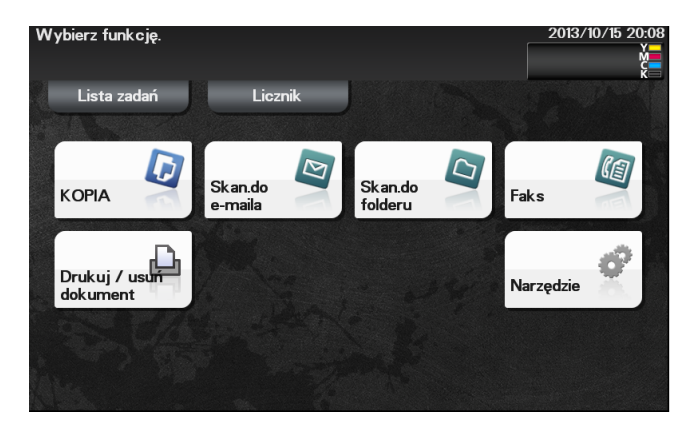

3 Dotknąć [Pamięć zewnętrzna].

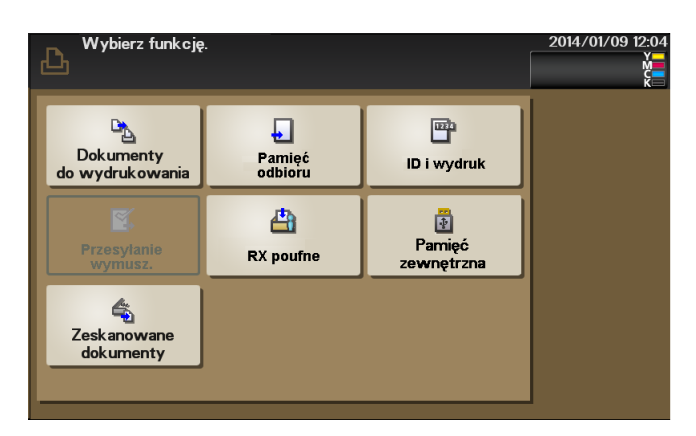

- 4 Wybrać plik do wydrukowania, a następnie dotknąć [Drukuj].
	- → Dotknąć [Gór], by przejść w górę.
	- → Dotknąć [Otwórz], by otworzyć folder i przesunąć w dół.
- 5 Jeśli zachodzi taka konieczność, zmienić ustawienia drukowania, a następnie dotknąć [Drukuj].

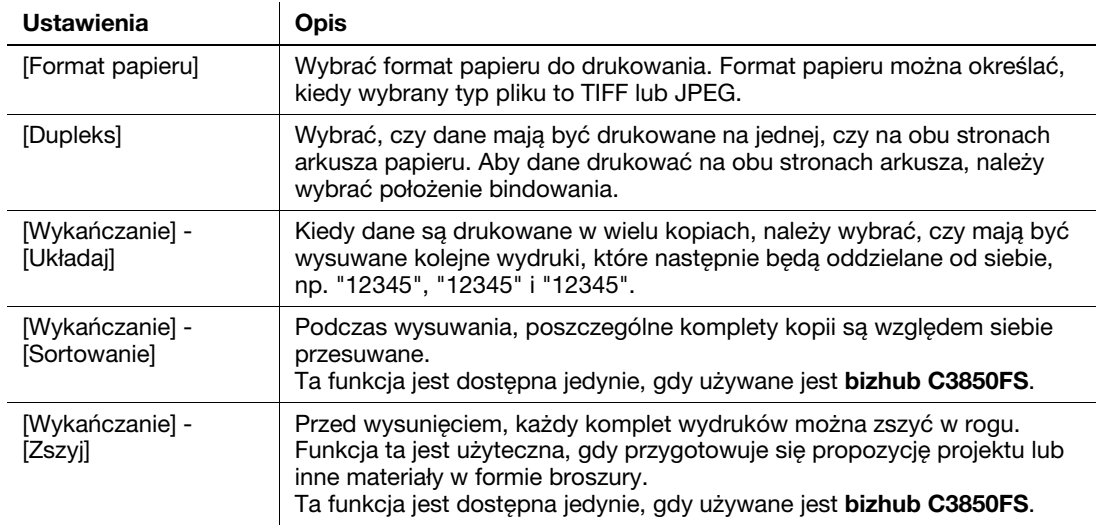

5-20 bizhub C3850FS/C3850/C3350

# <span id="page-68-0"></span>5.6 Rejestracja adresata

## 5.6.1 Książka adresowa

Zarejestrowanie w tym urządzeniu często używanego adresata zaoszczędzi wysiłku związanego z wprowadzaniem go za każdym razem przy przesyłaniu danych. Adresat zarejestrowany w tym urządzeniu nazywany jest Książką adresową.

Zarejestrować można do 2 000 książek adresowych. Rodzaje adresatów, jakie mogą być rejestrowane, to adresy e-mail, nazwy komputerów, itp. zależnie od trybu przesyłania.

## dOdsyłacz

Książkę adresową można również zarejestrować korzystając z Web Connection. W celu uzyskania szczegółowych informacji na temat procedury rejestracji, patrz [Instrukcja obsługi: Funkcje użytkowe].

## 5.6.2 Rejestrowanie adresów skróconych w książce adresowej

### Rejestrowanie książki adresowej w Narzędziu

Ta część opisuje sposób rejestrowania adresatów z wykorzystaniem Panelu sterowania.

- 1 Dotknąć [Narzędzie] [Rejestracja skróconego/skrzynki użytkownika].
- 2 Wybrać rodzaj adresata, który ma być zarejestrowany.
- 3 Wprowadzić informacje o adresacie, a następnie dotknąć [OK].

#### [Faks]

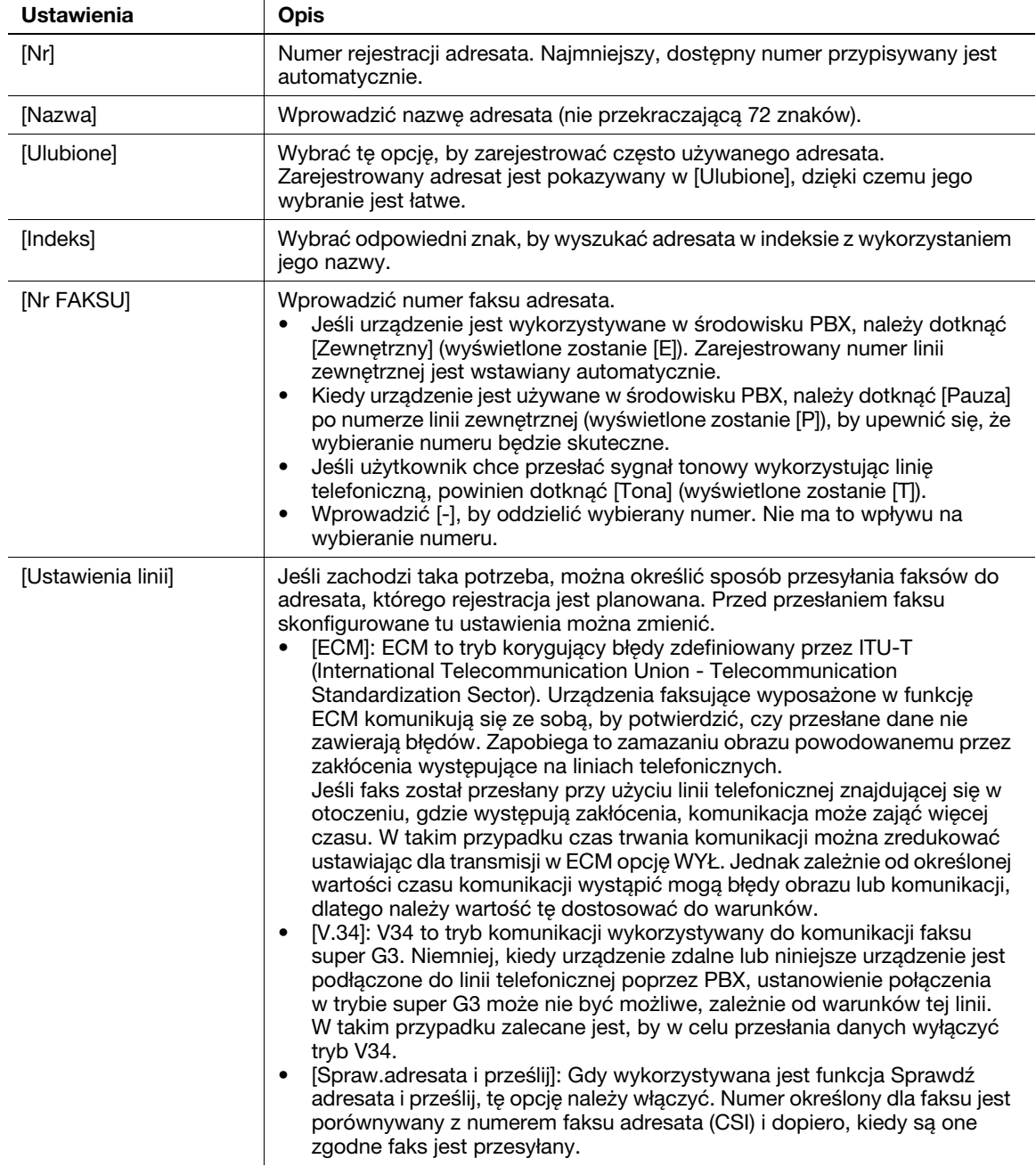

# [E-mail]

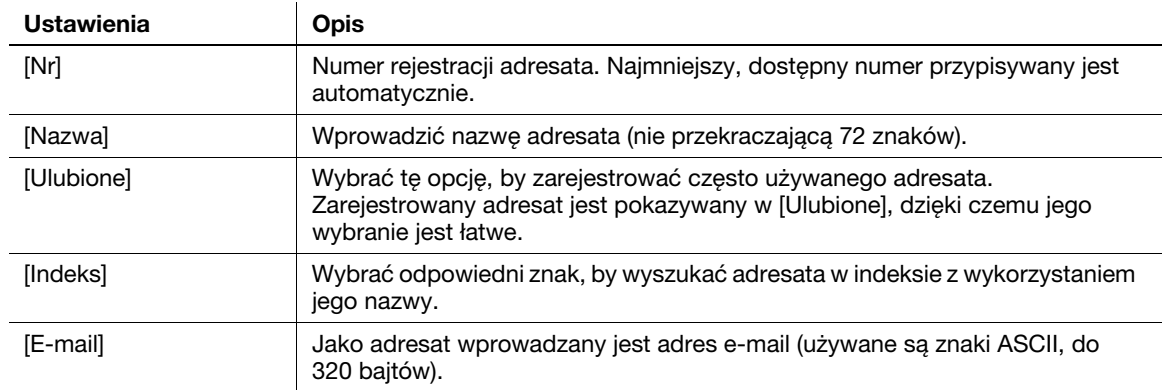

#### [SMB]

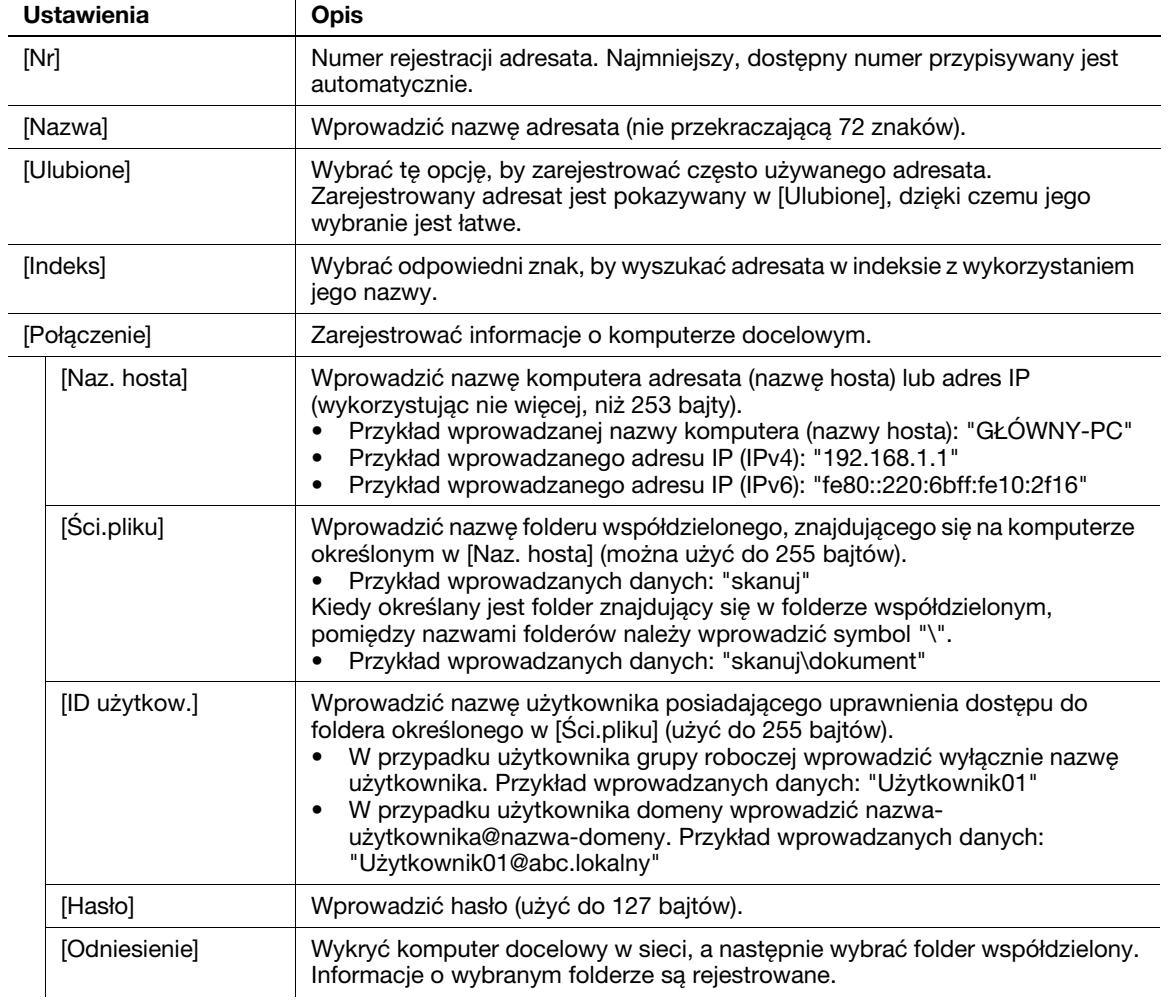

### [FTP]

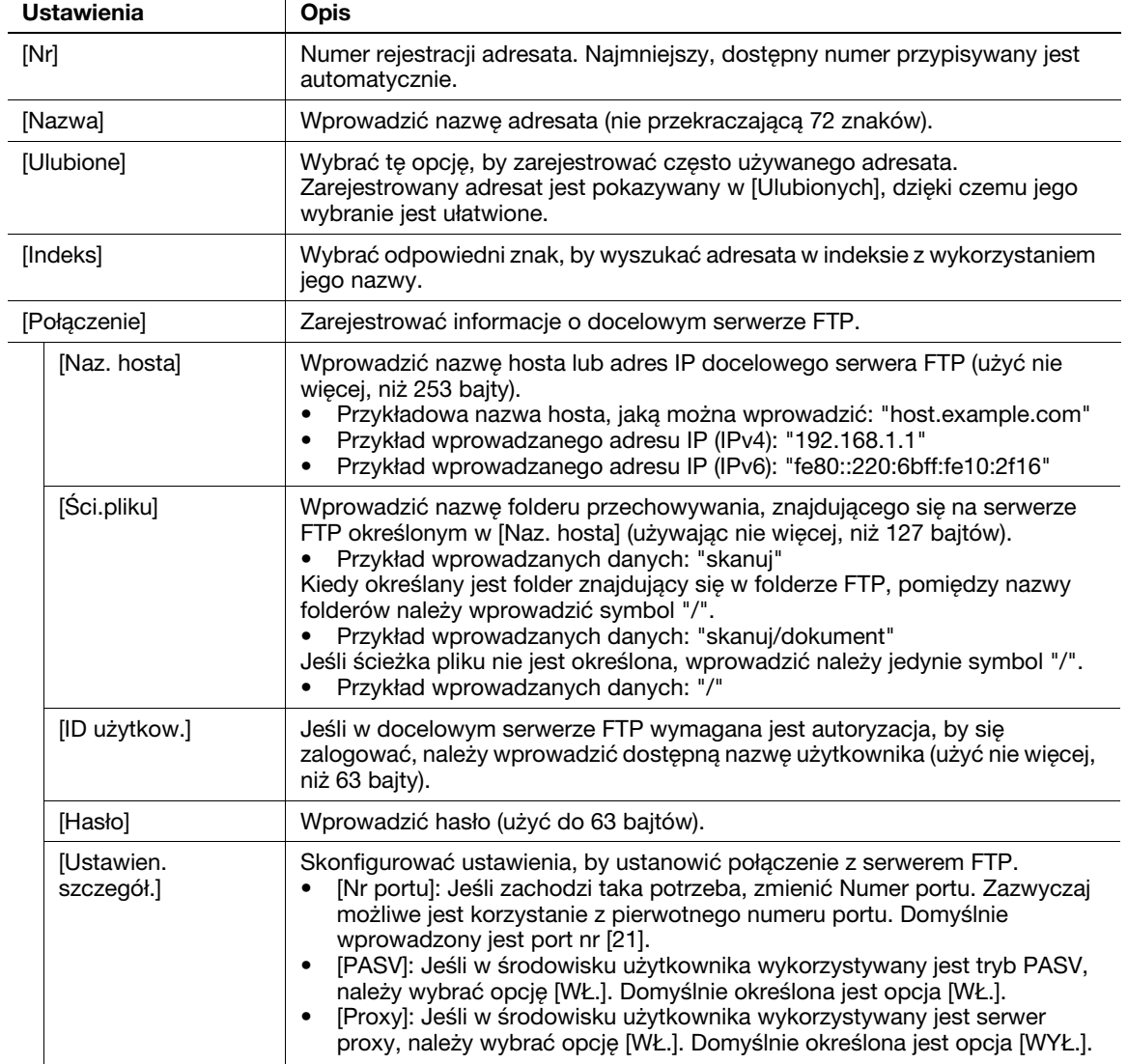
[WebDAV]

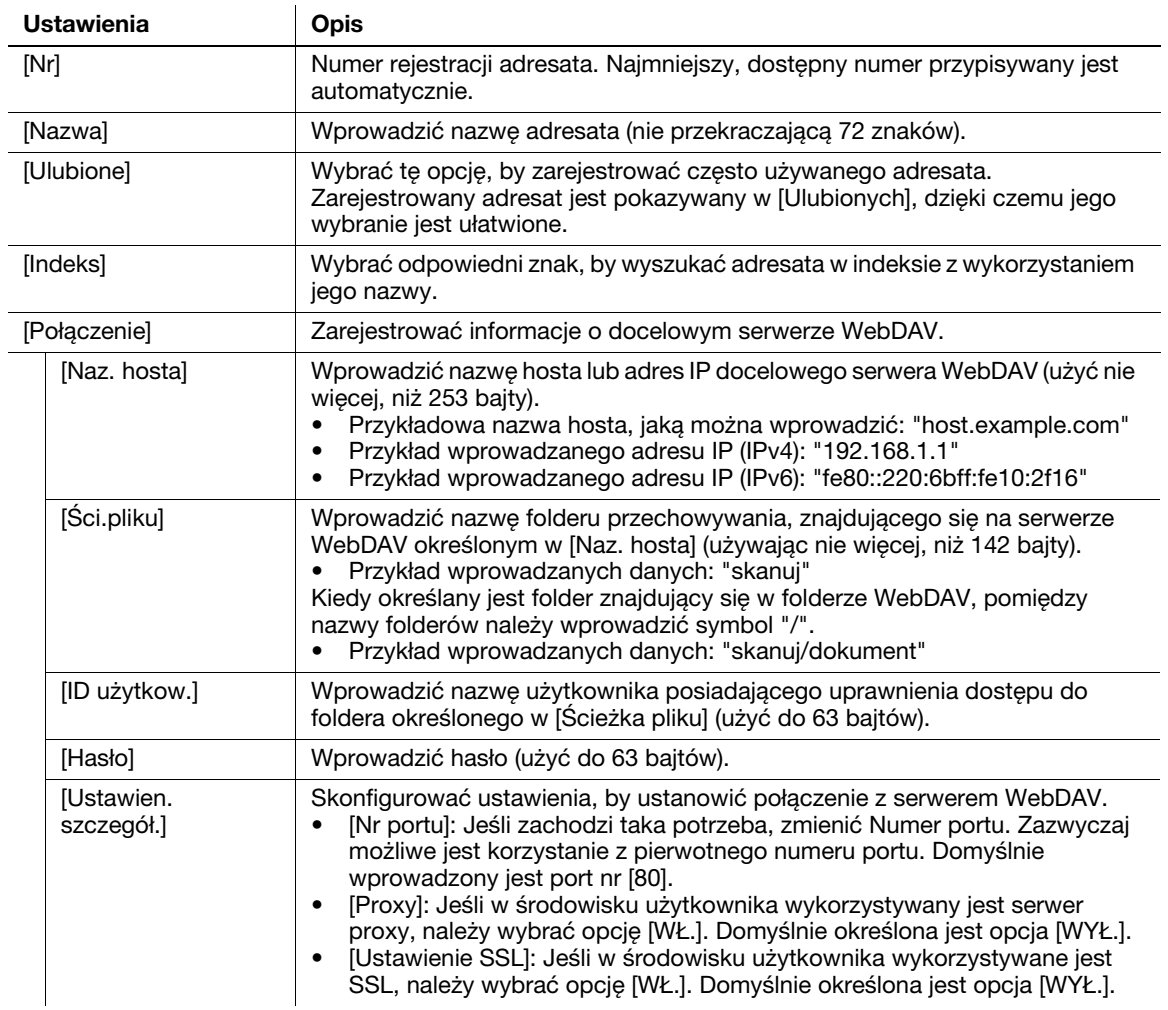

#### [Faks internet.]

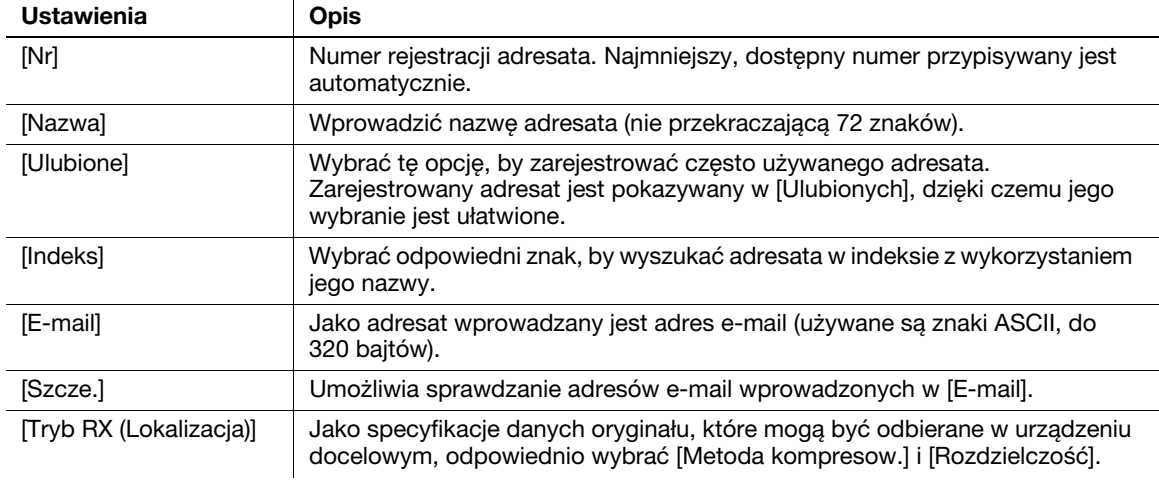

## Wskazówki

- Aby sprawdzić ustawienia zarejestrowanego adresata, należy wybrać jego zarejestrowaną nazwę, a następnie dotknąć [Sprawdź ust.].
- Aby zmienić ustawienia zarejestrowanego adresata, należy wybrać jego zarejestrowaną nazwę, a następnie dotknąć [Edycja].
- Aby usunąć zarejestrowanego adresata, należy wybrać jego zarejestrowaną nazwę, a następnie dotknąć [Usuń].

## Rejestrowanie informacji w ekranie głównym w trybie Przesyłania skanu lub Faksu

- 1 Zależnie od typu adresata, który ma być zarejestrowany, dotknąć [Skan.do e-maila], [Skan.do folderu] lub [Faks].
- 2 Dotknąć [Rejestrację].

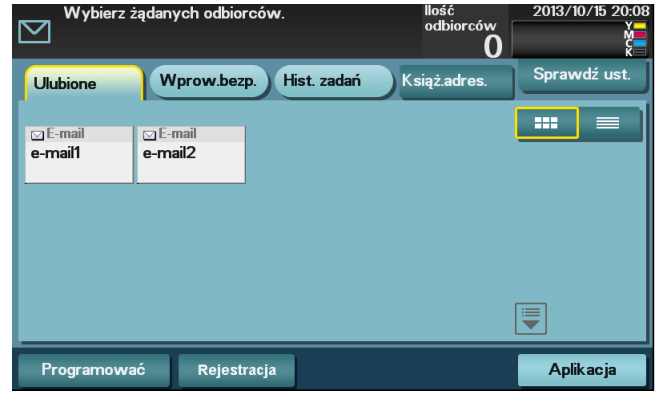

- 3 Dotknąć [Wprow. nowy adres], a następnie dotknąć typ adresata, który ma być zarejestrowany.
- 4 Wprowadzić Informacje o adresacie, a następnie dotknąć [Rejestracja].
	- → Rejestrowane informacje są takie same, jak informacje, które mają być zarejestrowane z Narzędzia. W celu uzyskania szczegółowych informacji, patrz [str. 5-21](#page-68-0).

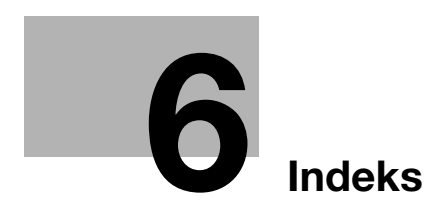

# <span id="page-76-0"></span>6 Indeks

#### F

Funkcja drukowania [5-3](#page-50-0) Sposób drukowania [5-7](#page-54-0) Funkcja faksu [5-11](#page-58-0) Informacje ogólne [5-11](#page-58-1) Przygotowanie [4-4](#page-45-0) Sposób przesyłania [5-12](#page-59-0) Wprowadzenie do funkcji odbierania [5-14](#page-61-0) Wprowadzenie do funkcji przesyłania [5-14](#page-61-1) Funkcja faksu internetowego [5-15](#page-62-0) Funkcja skanowania [5-8](#page-55-0) Informacje ogólne [5-8](#page-55-1) Sposób przesyłania [5-8](#page-55-2) Funkcje kopiowania [5-16](#page-63-0) Sposób kopiowania [5-16](#page-63-1) Wprowadzenie do funkcji kopiowania [5-18](#page-65-0)

#### K

Klawiatura [2-14](#page-27-0) Konfiguracja opcji [2-6](#page-19-0) Książka adresowa [5-21](#page-68-1) Sposób rejestrowania [5-21](#page-68-2)

#### Ł

Ładowanie papieru Podajnik 1 [3-8](#page-39-0) Podajnik ręczny [3-6](#page-37-0)

#### M

Menu główne [2-16](#page-29-0)

#### N

Nazwa każdego z elementów [2-3](#page-16-0) Tył urządzenia [2-5](#page-18-0) Z przodu [2-3](#page-16-1)

## P

Pamięć przenośna USB [5-19](#page-66-0) Sposób drukowania [5-19](#page-66-1) Panel dotykowy Operacja [2-14](#page-27-1) Środki [ostrożności dotyczące prawidłowej](#page-28-0)  obsługi 2-15 Panel sterowania [2-12](#page-25-0) Papier Dostępne formaty papieru [3-4](#page-35-0)

Dostępne rodzaje papieru [3-3](#page-34-0) Przechowywanie papieru [3-5](#page-36-0) Rodzaje papier[u nienadające się](#page-36-1)  do stosowania 3-5

#### Podajnik 1 [3-8](#page-39-0)

Podajnik ręczny [3-6](#page-37-0)

Przygotowanie Drukowanie (połączenie poprzez USB) [5-5](#page-52-0) Druk[owanie \(połączenie sieciowe\)](#page-45-0) [5-4](#page-51-0) Faks 4-4 Ustawienie sieciowe [4-3](#page-44-0)

## R

Rejestracja adresata [5-21](#page-68-3)

## S

Sterownik drukarki [5-3](#page-50-1) Instalacja (połączenie poprzez USB) [5-5](#page-52-0) Instalacja (połączenie sieciowe) [5-4](#page-51-0) Ustawienia początkowe [5-7](#page-54-1)

## U

Ustawienie sieciowe [4-3](#page-44-0)

#### W

Wprowadzanie tekstu [2-15](#page-28-1) Wprowadzanie znaków [2-18](#page-31-0)

## Z

Zasilanie [2-8](#page-21-0) Przycisk Zasilania [2-10](#page-23-0) Wyłącznik zasilania [2-9](#page-22-0)  $6$